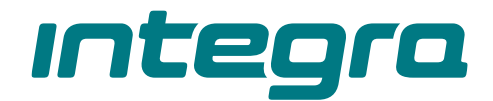

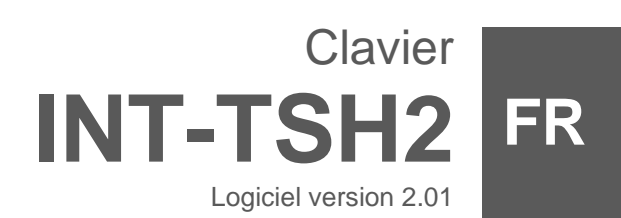

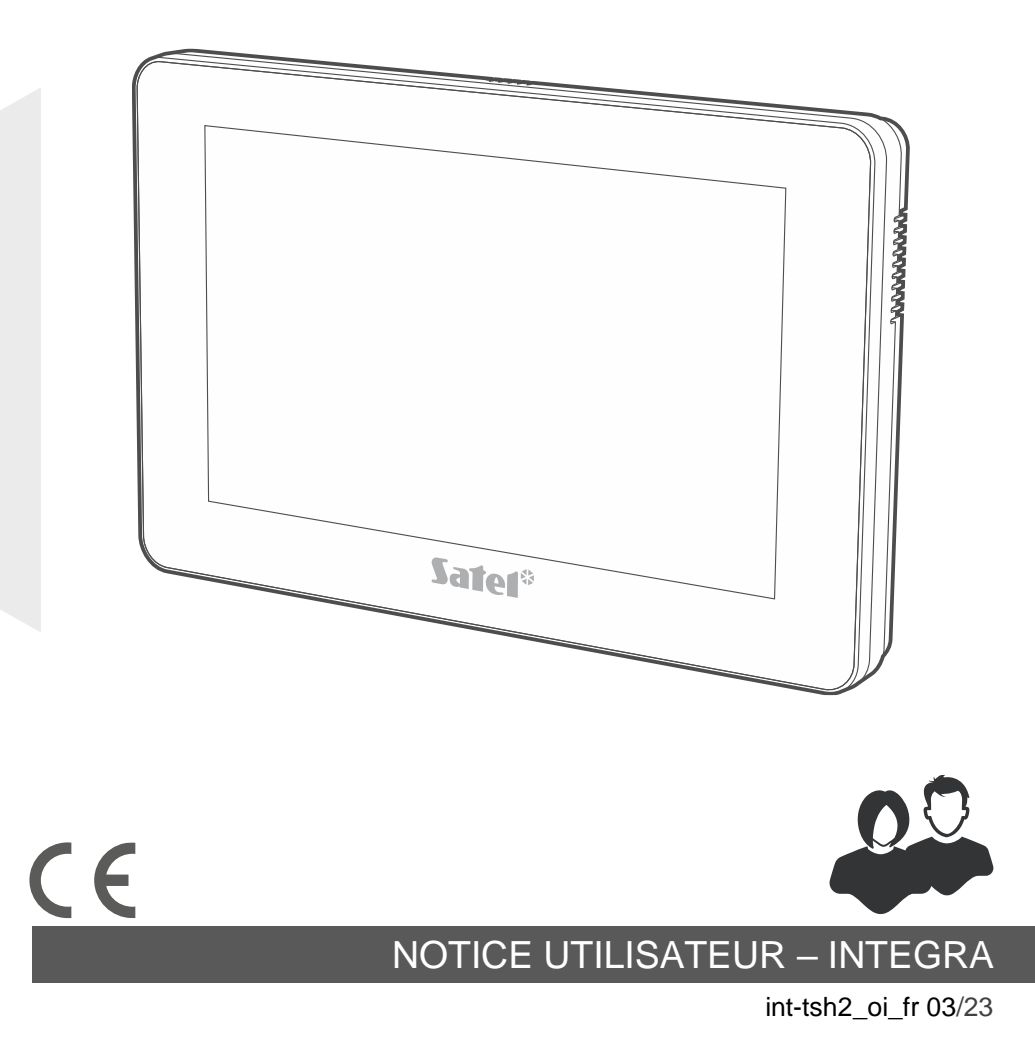

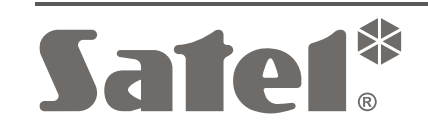

SATEL sp. z o.o. • ul. Budowlanych 66 • 80-298 Gdańsk • POLOGNE tél. + 48 58 320 94 00 **www.satel.pl**

# **IMPORTANT**

Avant de procéder à l'utilisation, veuillez lire la présente notice.

Toute modification de la construction des dispositifs et les réparations effectuées sans l'accord préalable du fabricant donnent lieu à la perte des droits de garantie.

#### **Avertissement**

C'est un produit de classe A. Il peut causer des interférences radioélectriques dans l'environnement domestique.

#### **La déclaration de conformité peut être consultée sur le site www.satel.pl/ce**

**Codes d'usine : Code service : 12345 Code administrateur de l'objet 1 : 1111**

Les symboles suivants peuvent apparaitre dans la présente notice :

- note.
- - avertissement.

#### SOMMAIRE

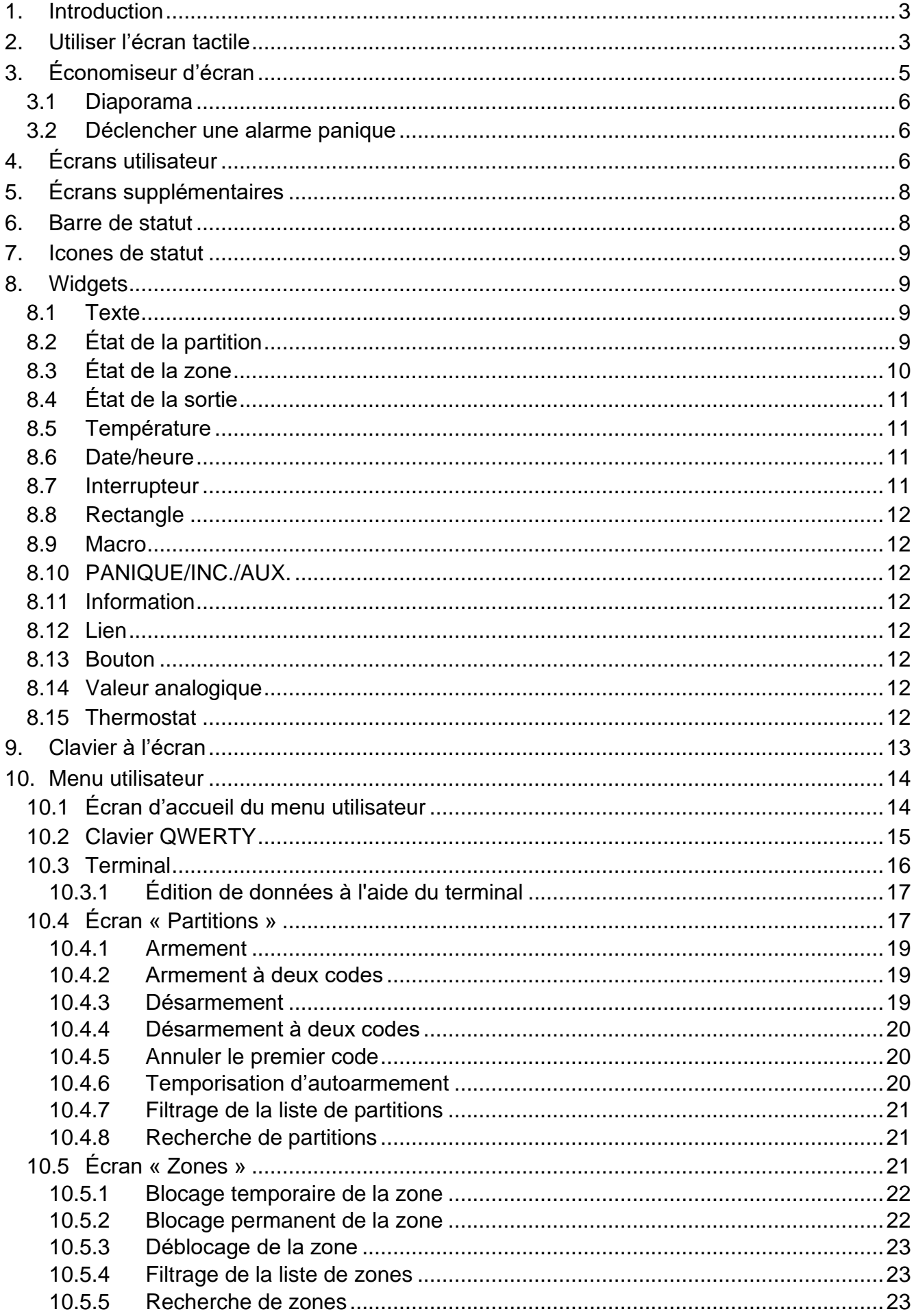

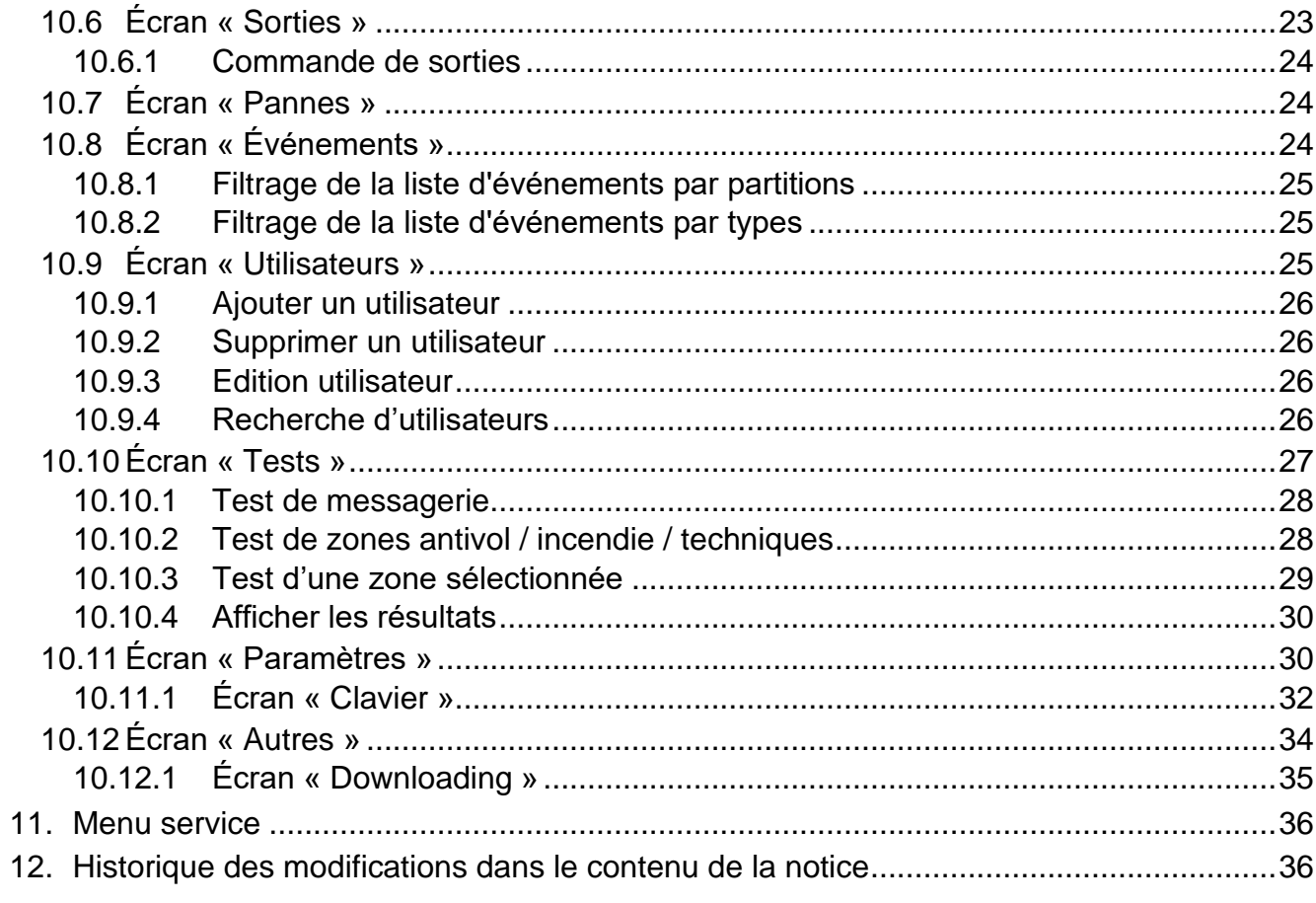

# <span id="page-4-0"></span>**1. Introduction**

La présente notice contient des informations sur l'utilisation du clavier INT-TSH2 avec les paramètres d'usine dans le système d'alarme INTEGRA. Les fonctions disponibles dans le menu utilisateur du clavier vous permettent de contrôler votre système d'alarme quelle que soit sa configuration. De plus, les écrans utilisateur peuvent être préparés par l'installateur en fonction des besoins des utilisateurs. L'installateur peut créer de nouveaux écrans utilisateur et ajouter des widgets que vous utiliserez pour les opérations quotidiennes du système d'alarme. Il peut également personnaliser l'apparence de l'écran pour mieux répondre à vos préférences en termes de widget, de police et de couleurs du fond d'écran. Les images que vous avez sélectionnées peuvent être utilisées comme image du fond d'écran.

Demandez à l'installateur le mode d'emploi de votre clavier configuré. L'instruction doit inclure toutes les modifications par rapport aux paramètres d'usine. L'installateur doit également vous expliquer comment faire fonctionner le système d'alarme à l'aide du clavier INT-TSH2.

<span id="page-4-2"></span> $\boldsymbol{i}$ 

*Le clavier ne donne pas accès à certaines fonctions qui peuvent être activées dans*  d'autres claviers. Pour les activer, saisissez le code et appuyez sur touche # *(p.ex. confirmation d'une ronde de garde, déblocage de l'accès à un guichet automatique bancaire, etc.).*

# <span id="page-4-1"></span>**2. Utiliser l'écran tactile**

L'écran tactile affiche les informations sur l'état du système tout en permettant de faire fonctionner et programmer le système ainsi que de commander l'équipement de domotique. Pour la gestion du système d'alarme, vous pouvez utiliser :

- écrans utilisateur et écrans supplémentaires préparés pour vous par l'installateur,
- menu utilisateur préparé par la société SATEL.

Utilisez les gestes décrits ci-dessous.

#### **Appuyer**

Appuyez avec un doigt sur un élément à l'écran.

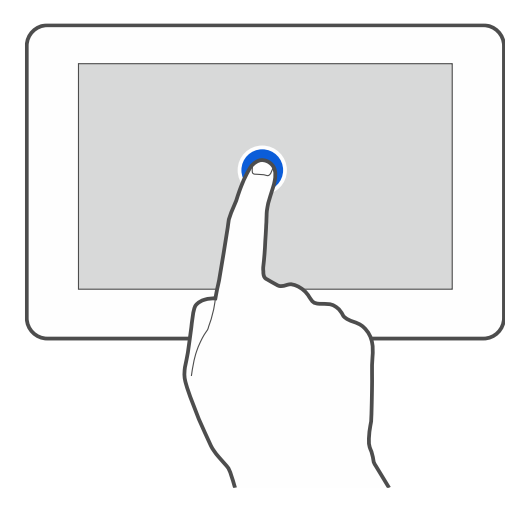

### **Appuyer et maintenir enfoncé**

Appuyez avec un doigt sur un élément à l'écran et maintenez-le enfoncé 3 secondes.

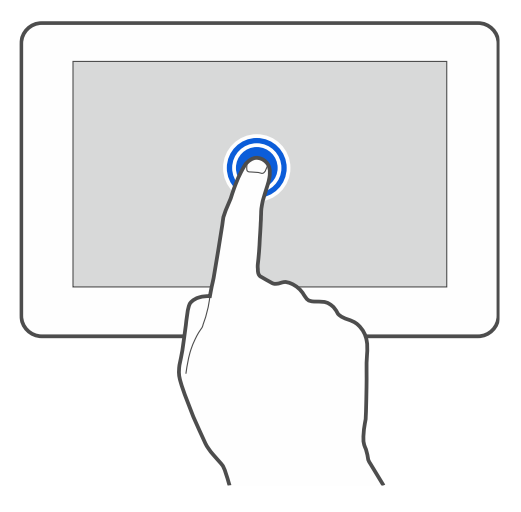

#### **Balayer vers le haut / le bas**

Appuyez avec un doigt sur l'écran et balayez vers le haut ou le bas pour :

- faire défiler vers le haut / le bas (déplacement entre l'économiseur d'écran / l'écran utilisateur / l'écran principal du menu utilisateur),
- faire défiler la liste.

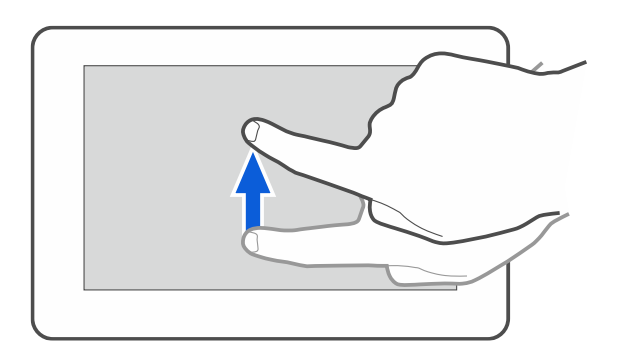

### **Balayer vers la droite / la gauche**

Appuyez avec un doigt sur l'écran et balayez vers la droite / la gauche pour faire défiler l'écran vers la droite / la gauche (aller à l'écran précédent / suivant). Lorsque l'économiseur d'écran est actif, balayez vers la droite / gauche pour démarrer / terminer le diaporama.

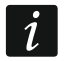

*Le diaporama est disponible si une carte mémoire contenant des fichiers image est installée dans le clavier.*

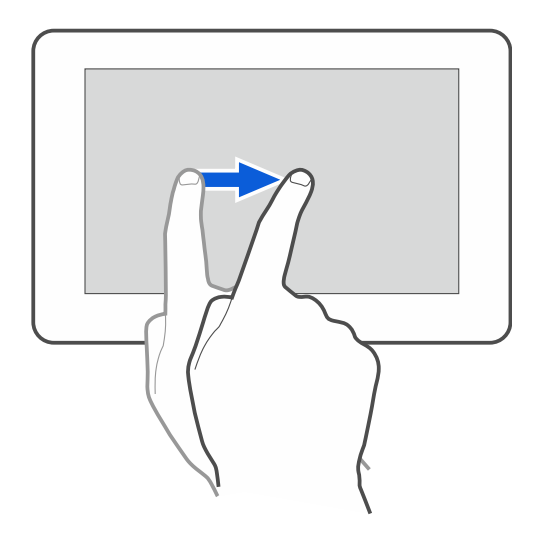

# **Balayer vers la droite depuis le bord (retour à l'écran précédent)**

Appuyez sur l'écran près du bord gauche et faites glisser votre doigt vers la droite pour revenir à l'écran précédent. Ce geste est pris en charge dans le menu utilisateur et le menu service. Vous ne pourrez pas quitter le mode service en utilisant ce geste).

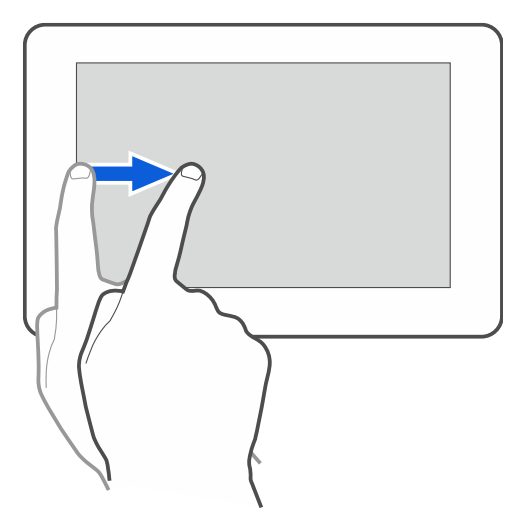

# <span id="page-6-0"></span>**3. Économiseur d'écran**

*L'installateur peut désactiver l'économiseur d'écran.*

Lorsque le clavier n'est pas utilisé, un économiseur s'affiche. Vous pouvez régler la durée au terme de laquelle un clavier inutilisé affichera l'économiseur (voir : « Régler [l'heur de](#page-34-0)  [déconnexion](#page-34-0) automatique » p. [33\)](#page-34-0).

Lorsque vous utilisez le clavier, vous pouvez afficher l'économiseur :

- en faisant défiler l'écran utilisateur vers le bas,
- en faisant défiler le diaporama vers la droite.

*Vous serez déconnecté lorsque l'économiseur d'écran s'affichera.*

<span id="page-6-1"></span>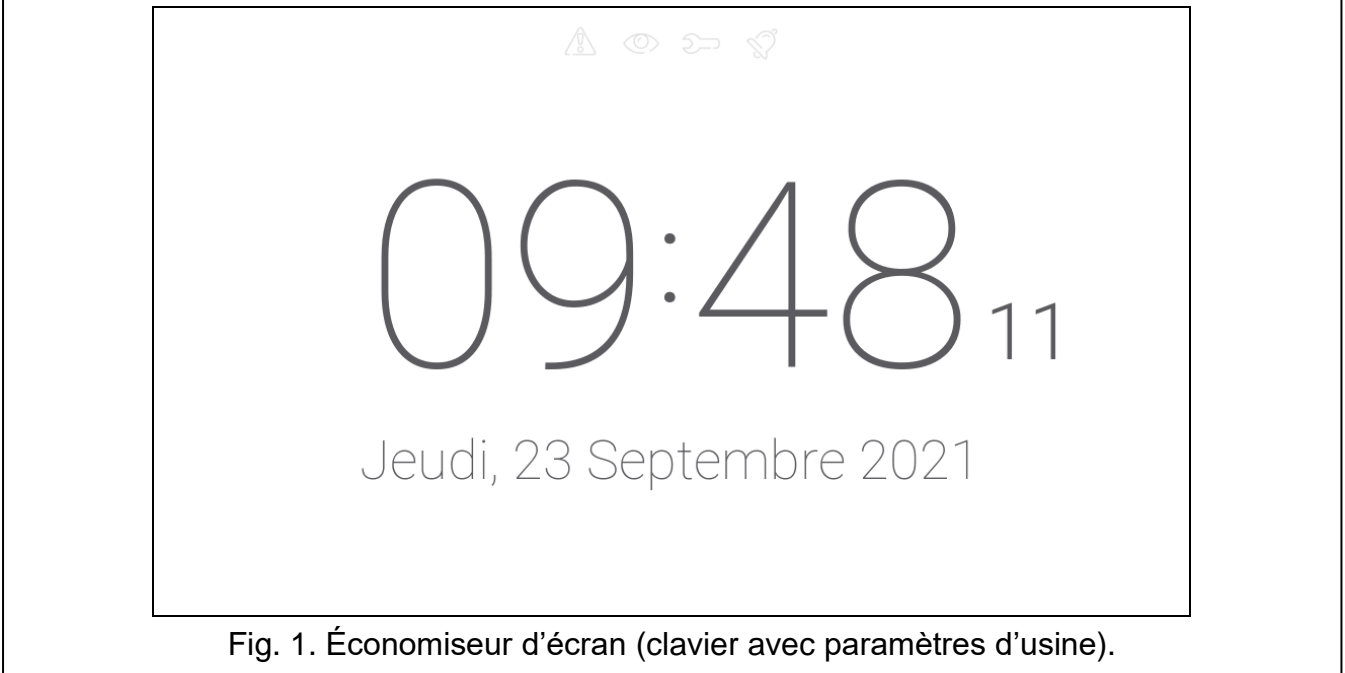

L'économiseur d'écran sur un clavier avec les paramètres d'usine (fig. [1\)](#page-6-1) affiche :

- icones de statut (voir p. [9\)](#page-10-0),
- heure et date.

L'installateur peut ajouter à l'écran des widgets supplémentaires qui indiqueront l'état du système d'alarme (voir « [Widgets](#page-10-1) » p. [9\)](#page-10-1).

Lorsque l'économiseur d'écran est affiché, vous pouvez :

- appuyer sur l'écran pour afficher l'écran utilisateur,
- faire défiler l'écran vers la gauche pour activer le diaporama.

### <span id="page-7-0"></span>**3.1 Diaporama**

*Si l'installateur a désactivé l'économiseur d'écran, le diaporama est indisponible.*

Le clavier peut exécuter un diaporama, si l'installateur a installé dans le clavier une carte mémoire sur laquelle les images sont enregistrées.

Lorsque le diaporama est affiché, vous pouvez :

- appuyer sur l'écran pour afficher l'écran utilisateur,
- faire défiler l'écran vers la droite pour activer l'économiseur.

### <span id="page-7-1"></span>**3.2 Déclencher une alarme panique**

Lorsque l'économiseur d'écran ou le diaporama s'affiche, appuyez sur l'écran et maintenez-le enfoncé pendant 3 secondes pour déclencher une alarme panique. L'installateur définit si l'alarme déclenchée sera forte (signalée par le système d'alarme) ou silencieuse (sans signalisation). L'alarme panique silencieuse est utile lorsque la centrale envoie des événements à la station de télésurveillance et les personnes non autorisées ne peuvent pas être au courant du déclenchement de l'alarme.

# <span id="page-7-2"></span>**4. Écrans utilisateur**

Lorsque l'économiseur d'écran ou le diaporama s'affiche, appuyez sur l'écran pour accéder à l'écran d'accueil de l'utilisateur.

<span id="page-7-3"></span>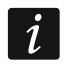

*Si l'installateur a désactivé l'économiseur d'écran, l'écran d'accueil s'affiche lorsque le clavier n'est pas utilisé.*

Un seul écran utilisateur est disponible dans le clavier avec les paramètres d'usine. L'installateur peut ajouter d'autres écrans utilisateur et en définir un comme écran d'accueil de l'utilisateur, c'est-à-dire celui qui s'affiche en premier. Balayez vers la gauche / droite pour accéder à un autre écran utilisateur (si d'autres écrans utilisateur ont été ajoutés par l'installateur). Les informations sur l'écran utilisateur actuellement affiché sont représentées graphiquement en bas de l'écran.

 $\overline{i}$ 

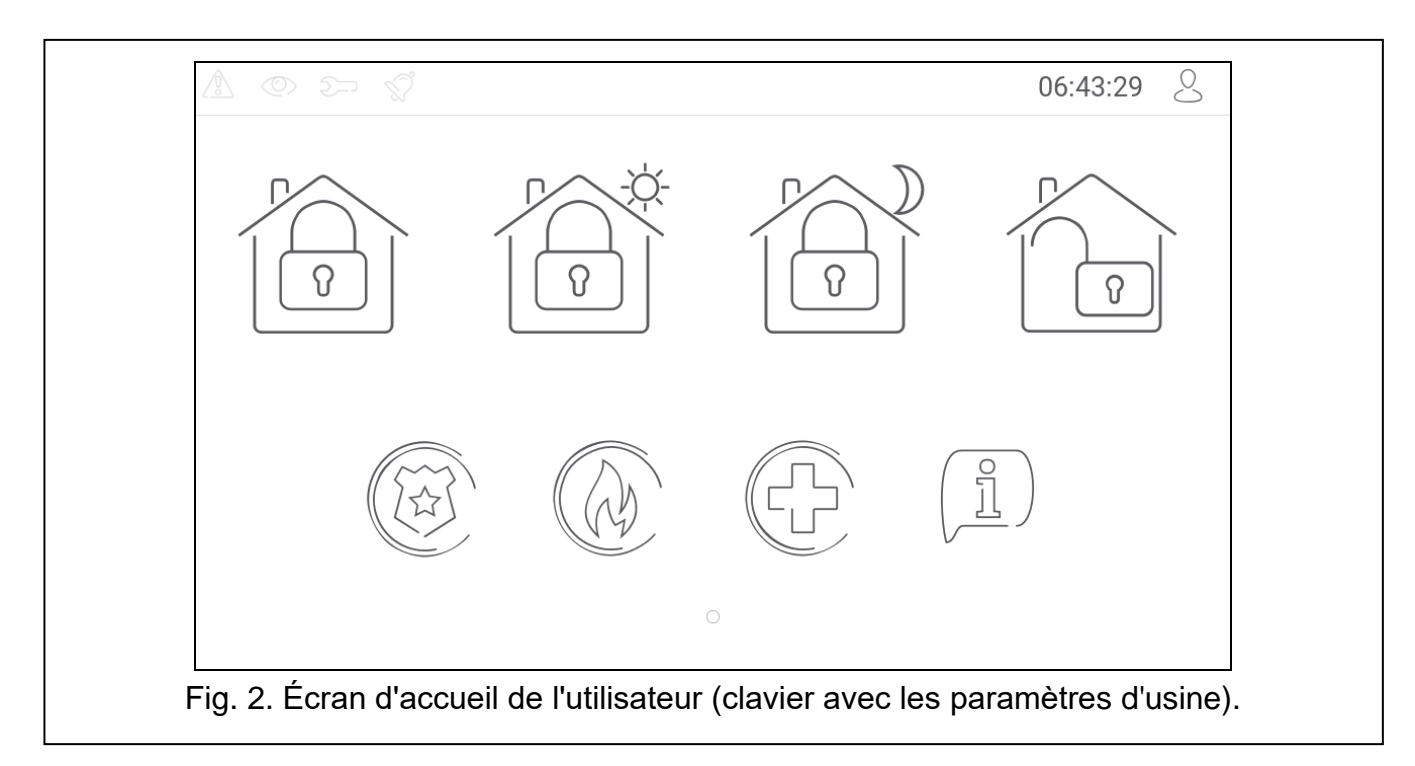

Les éléments suivants s'affichent sur l'écran utilisateur :

- barre de statut (voir p. [8\)](#page-9-1),
- les widgets utilisés pour faire fonctionner le système d'alarme, indiquer l'état du système d'alarme, etc. (voir « [Widgets](#page-10-1) » p. [9\)](#page-10-1).

Pour activer une fonction avec un widget, vous devrez peut-être saisir un code. Si c'est le cas, le clavier s'affichera (voir p. [13\)](#page-14-0). Lorsque vous entrez le code, la fonction sera exécutée et vous serez connecté. Si vous êtes déjà connecté, l'entrée du code n'est pas à nouveau nécessaire.

Les widgets suivants sont disponibles sur l'écran d'accueil de l'utilisateur dans le clavier avec les paramètres d'usine.

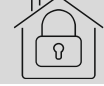

appuyez sur le widget pour activer l'armement total des partitions gérées par le clavier.

appuyez sur le widget pour armer sans intérieures les partitions gérées par le clavier.

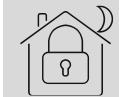

appuyez sur le widget pour armer sans intérieures et sans temporisation d'entrée les partitions gérées par le clavier.

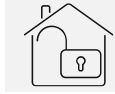

appuyez sur le widget pour désarmer les partitions gérées par le clavier / effacer l'alarme qu'elles contiennent.

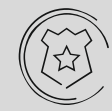

appuyez sur le widget et maintenez enfoncé pendant 3 secondes pour déclencher l'alarme panique. L'installateur définit si l'alarme déclenchée sera forte (signalée par le système d'alarme) ou silencieuse (sans signalisation).

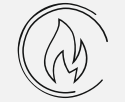

appuyez sur le widget et maintenez pendant 3 secondes pour déclencher l'alarme incendie.

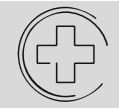

appuyez sur le widget et maintenez pendant 3 secondes pour déclencher l'alarme médicale (auxiliaire).

8 INT-TSH2 SATEL

appuyez sur le widget pour afficher le message.

 $\boldsymbol{j}$ 

*Consultez l'installateur pour savoir quels widgets supplémentaires peuvent vous aider à faire fonctionner le système d'alarme ou à contrôler les dispositifs domotiques connectés à la centrale. Seul l'installateur peut créer de nouveaux écrans utilisateur, ajouter des widgets à l'écran, etc.*

*L'installateur peut configurer le clavier pour que l'accès à l'écran utilisateur soit protégé par un code (un clavier s'ouvrira avant l'affichage de l'écran).*

Deux images du fond d'écran différentes peuvent être appliquées aux écrans utilisateur.

# <span id="page-9-0"></span>**5. Écrans supplémentaires**

Les écrans supplémentaires ne diffèrent des écrans utilisateur que par le fait que chacun d'eux peut avoir une image du fond d'écran différente. Pour cette raison, les écrans supplémentaires peuvent être utilisés pour afficher des plans de sites. Si des images autres que celles proposées par SATEL doivent être affichées, l'installateur doit les enregistrer sur une carte mémoire et installer la carte dans le clavier.

Pour afficher un écran supplémentaire, appuyez sur un widget de type lien.

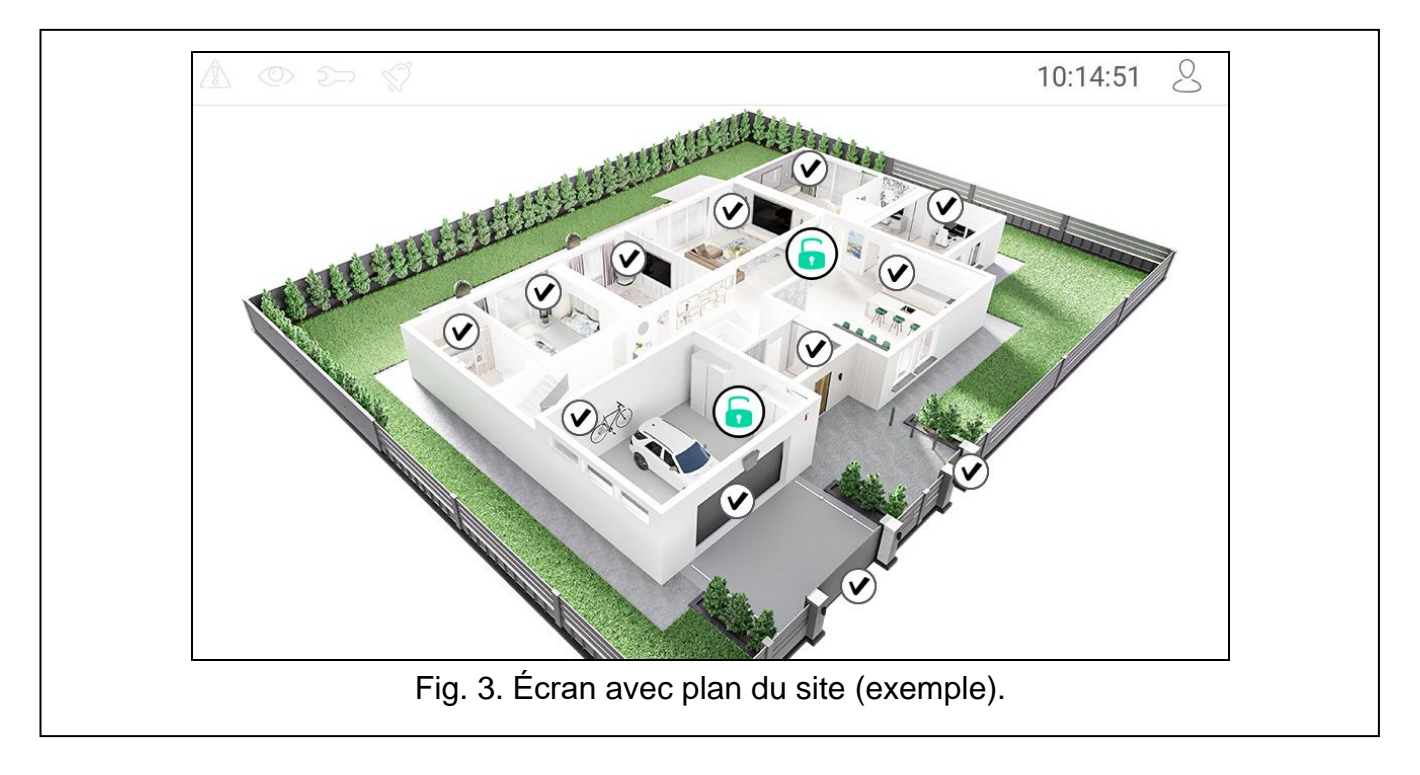

# <span id="page-9-1"></span>**6. Barre de statut**

La barre de statut s'affiche en haut de l'écran utilisateur et des écrans supplémentaires. Il comprend :

- icones de statut,
- titre de l'écran (en option, s'il a été ajouté par l'installateur),
- temps,

icone  $\sim$ , Si vous n'êtes pas connecté, appuyez sur l'icône pour vous connecter (le clavier s'ouvrira – voir p. [13\)](#page-14-0). Après la connexion (la saisie du code), le nom d'utilisateur s'affichera sous l'icône. Si vous êtes connecté, appuyez sur l'icône pour vous déconnecter ou accédez au menu utilisateur.

## <span id="page-10-0"></span>**7. Icones de statut**

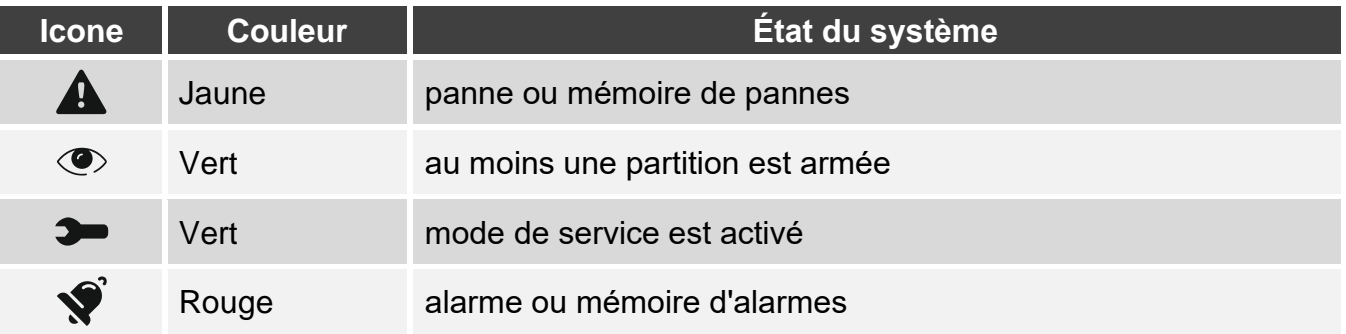

<span id="page-10-4"></span> $\boldsymbol{j}$ 

*L'information sur l'état armé peut être masquée une fois le temps défini par l'installateur écoulé.*

*L'information sur une panne est masquée après l'armement. L'installateur détermine si cela se produit après tout type d'armement dans une partition ou seulement après un armement total dans toutes les partitions.*

*Si l'installateur a activé l'option Grade 2 (INTEGRA) / Grade 3 (INTEGRA Plus) :*

- *l'information sur l'alarme n'est pas présentée ;*
- *l'icône informe d'une panne / mémoire de pannes / alarme / mémoire d'alarmes / zones bloquées.*

# <span id="page-10-1"></span>**8. Widgets**

Les widgets décrits ci-dessous peuvent être affichés à l'écran.

#### <span id="page-10-2"></span>**8.1 Texte**

Le widget affiche tout texte ou le nom de l'élément système ajouté par l'installateur.

#### <span id="page-10-3"></span>**8.2 État de la partition**

Le widget indique l'état de la partition au moyen des icônes suivantes.

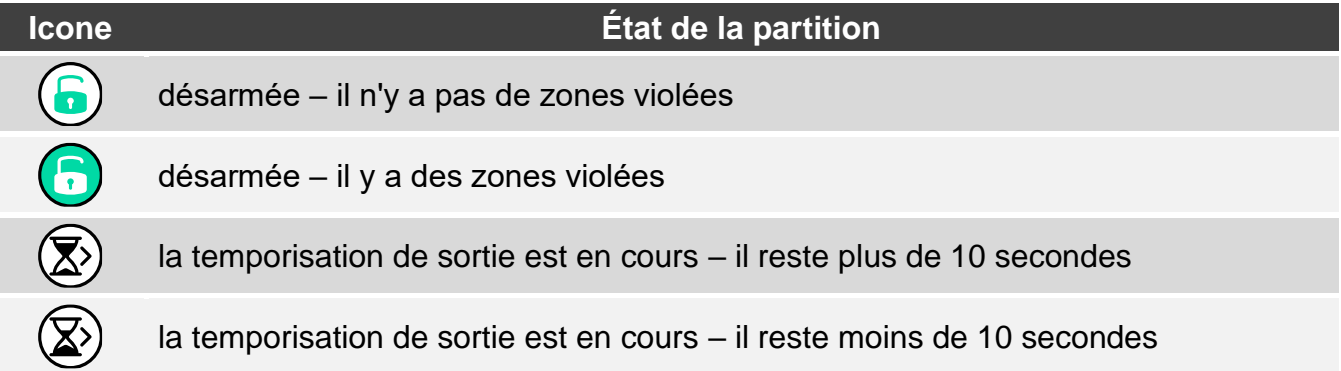

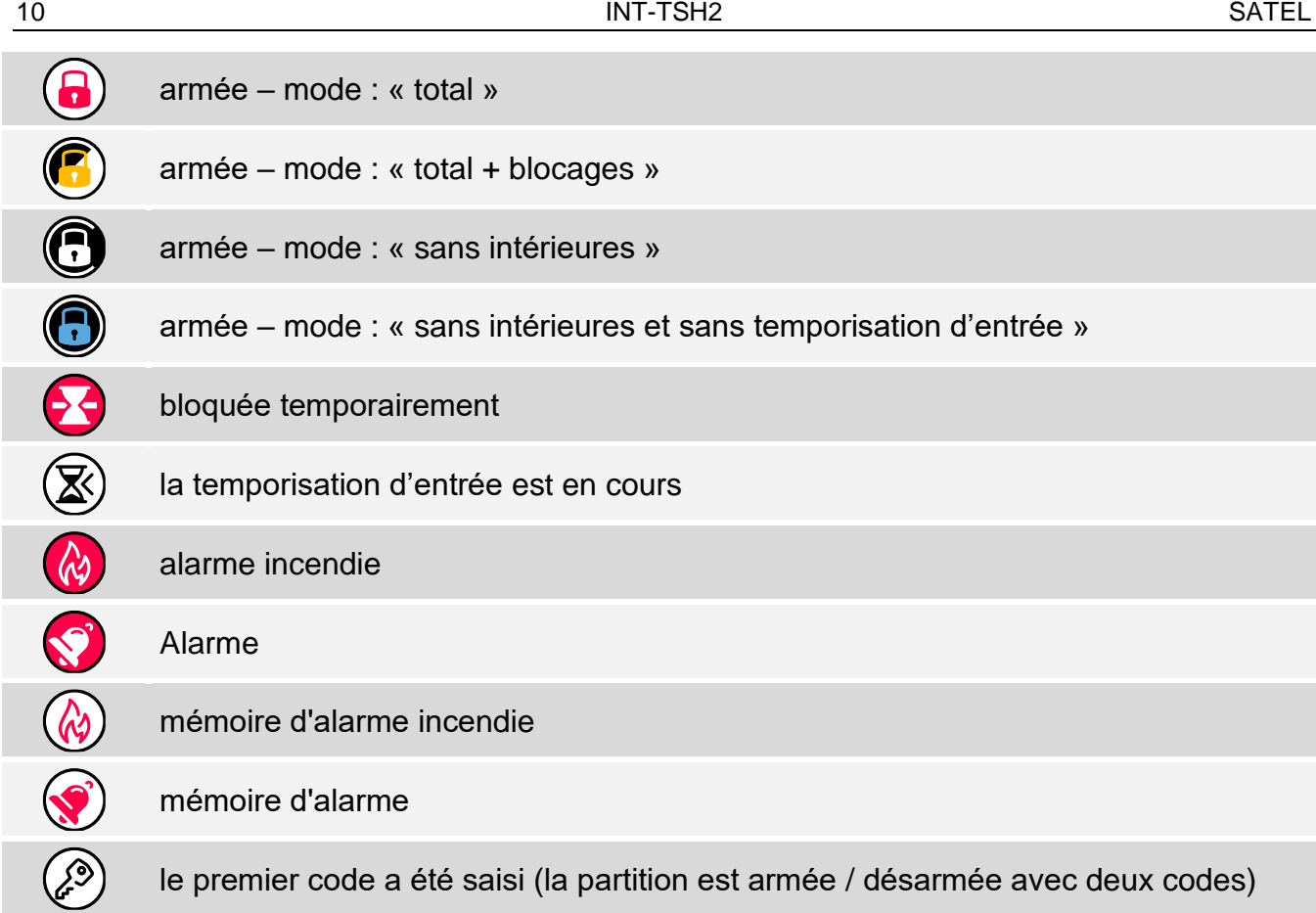

# <span id="page-11-0"></span>**8.3 État de la zone**

Le widget affiche l'état de la zone représenté par :

- icônes sélectionnées par SATEL (indicateur) différents états sont affichés,
- messages texte (texte) les messages informent uniquement sur les états normaux et les violations,
- icônes sélectionnées par l'installateur (icône) seuls les états normaux et les violations.
- Les icônes sélectionnées par SATEL sont décrites dans le tableau ci-dessous.

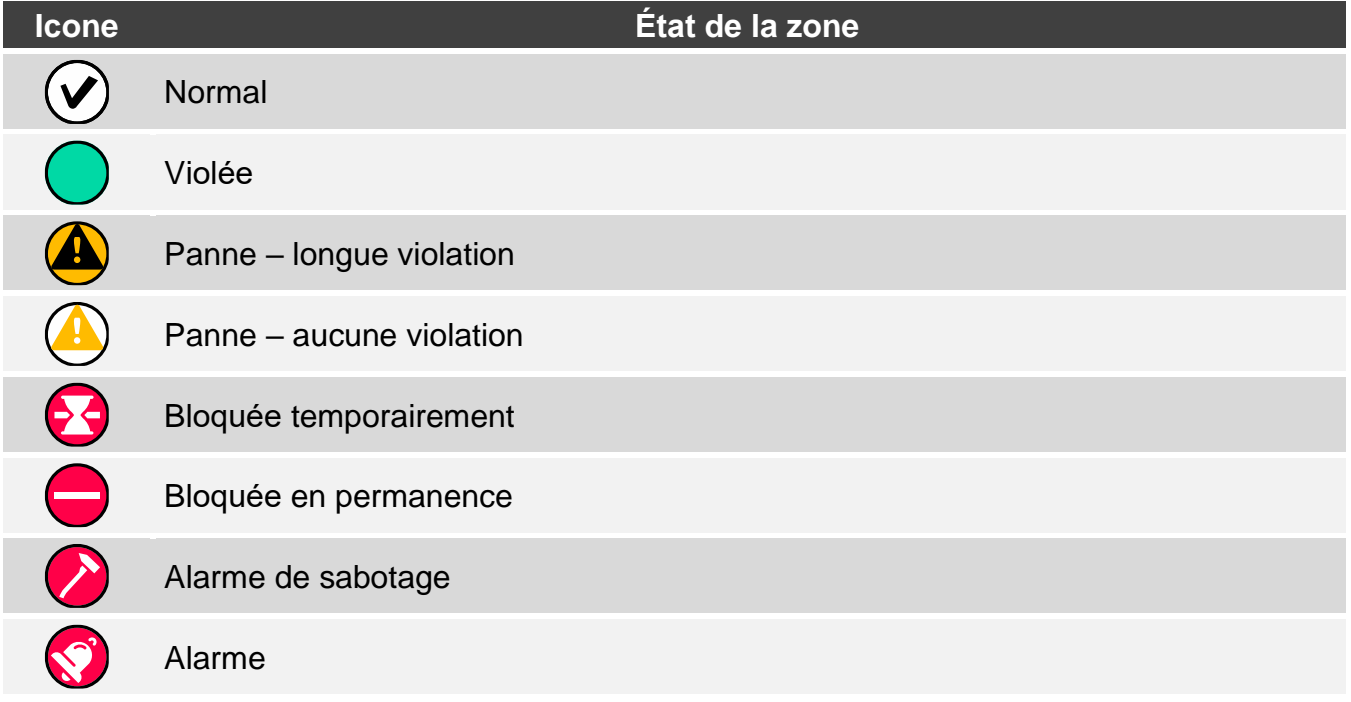

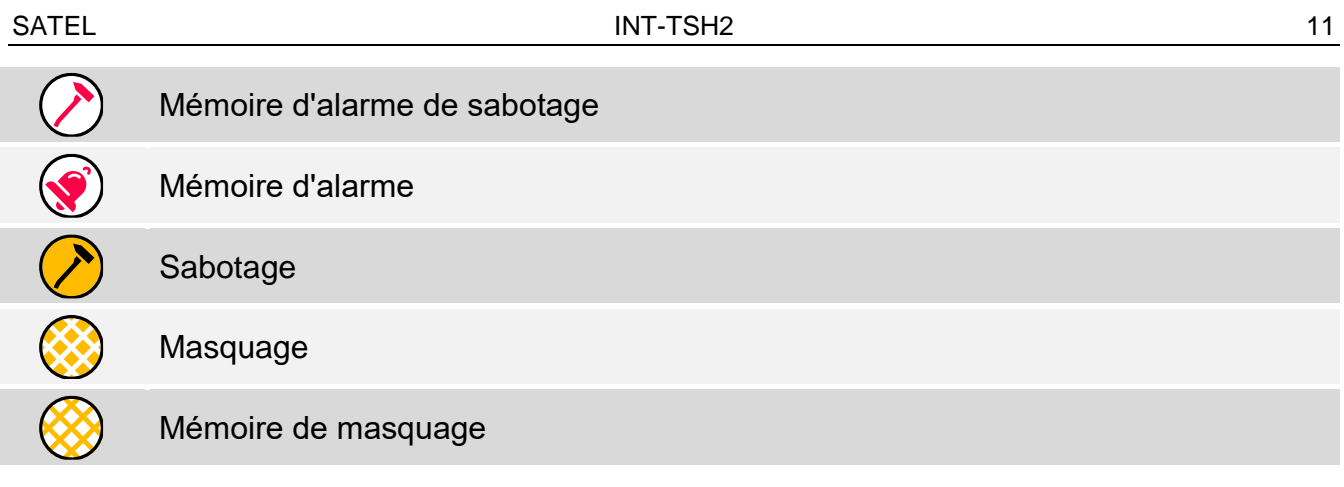

## <span id="page-12-0"></span>**8.4 État de la sortie**

Le widget affiche l'état de la sortie représenté par :

- icônes sélectionnées par SATEL (indicateur),
- messages texte (texte),
- icônes sélectionnées par l'installateur (icône).

Les icônes sélectionnées par SATEL sont décrites dans le tableau ci-dessous.

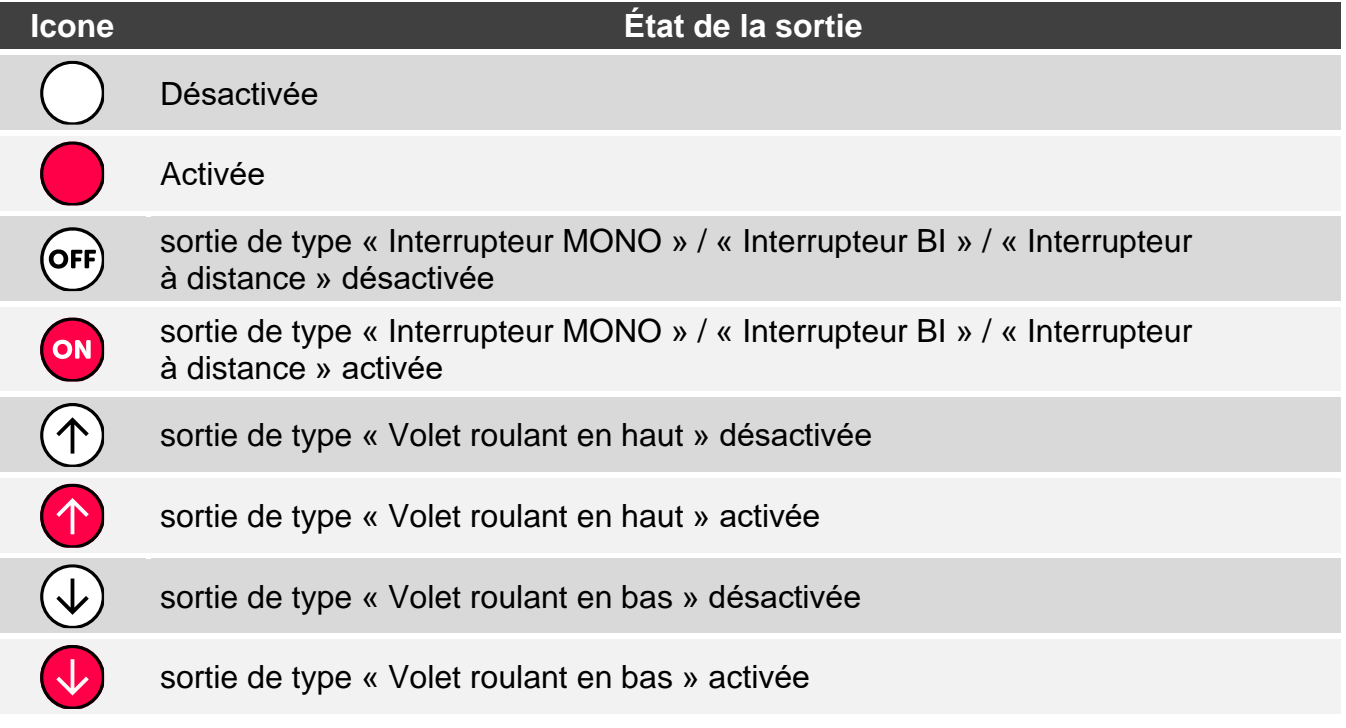

### <span id="page-12-1"></span>**8.5 Température**

Le widget affiche la température. Les informations sur la température sont obtenues à partir d'un détecteur sans fil ABAX 2 / ABAX.

### <span id="page-12-2"></span>**8.6 Date/heure**

Le widget affiche l'heure et la date en format défini par l'installateur.

#### <span id="page-12-3"></span>**8.7 Interrupteur**

L'icône pour le widget est sélectionnée par l'installateur. Appuyez sur le widget pour activer / désactiver la sortie.

### <span id="page-13-0"></span>**8.8 Rectangle**

Le widget affiche un rectangle qui peut être translucide et avoir différentes couleurs. En tant qu'élément graphique supplémentaire, il peut être utilisé p. ex. pour mettre en surbrillance une partie de l'écran.

#### <span id="page-13-1"></span>**8.9 Macro**

L'icône du widget est sélectionnée par l'installateur. Appuyez sur le widget pour exécuter une macro-commande. La macro-commande est une séquence d'opérations à effectuer par la centrale d'alarme.

### <span id="page-13-2"></span>**8.10 PANIQUE/INC./AUX.**

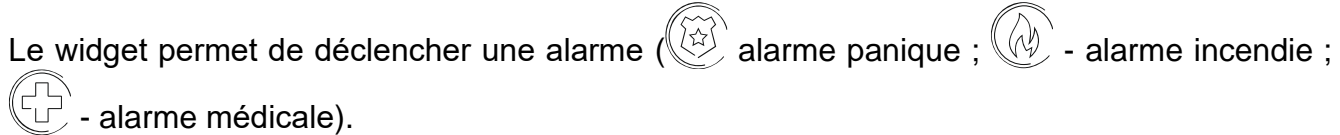

<span id="page-13-3"></span>**8.11 Information**

Le widget est représenté à l'écran par l'icône  $\left(\frac{\beta}{L}\right)$ . Appuyez sur le widget pour afficher le message préparé par l'installateur.

### <span id="page-13-4"></span>**8.12 Lien**

L'icône du widget est sélectionnée par l'installateur. Appuyez sur le widget pour accéder à l'écran supplémentaire / revenir à l'écran utilisateur à partir de l'écran supplémentaire.

### <span id="page-13-5"></span>**8.13 Bouton**

L'icône du widget est sélectionnée par l'installateur. Le widget offre deux fonctions :

- appuyer appuyez sur le widget pour activer/désactiver la sortie.
- appuyer et maintenir appuyez sur le widget et maintenez-le enfoncé pour activer la sortie. La sortie reste activée tant que vous gardez le doigt sur le widget. Lorsque vous retirez votre doigt du widget, la sortie est désactivée.

### <span id="page-13-6"></span>**8.14 Valeur analogique**

Le widget affiche l'information sur la consommation d'énergie de l'appareil connecté à la fiche intelligente ASW-200.

### <span id="page-13-7"></span>**8.15 Thermostat**

Le widget est présenté à l'écran avec une icône dont l'aspect dépend de l'état de la sortie thermostatique :

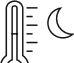

- le premier seuil de température est actif (température T1 – économique), la sortie est désactivée,

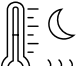

 $\langle v \rangle$  - le premier seuil de température est actif (température T1 – économique), la sortie est activée,

- le deuxième seuil de température (température T2 – confort) est actif, la sortie est désactivée,

 $\langle \rangle$  - le deuxième seuil de température (température T2 - confort) est actif, la sortie est activée.

Appuyez sur le widget pour modifier les réglages de température de la sortie thermostatique.

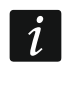

Les paramètres de la sortie thermostatique sont utilisés pour déterminer *les paramètres de fonctionnement des têtes thermostatiques sans fil ART-200.*

# <span id="page-14-0"></span>**9. Clavier à l'écran**

Le clavier à l'écran s'affiche lorsque la saisie du code est nécessaire p. ex. pour accéder au menu utilisateur. Il peut être demandé d'entrer le code pour accéder à l'écran utilisateur ou à l'écran supplémentaire ou pour activer une fonction avec un widget.

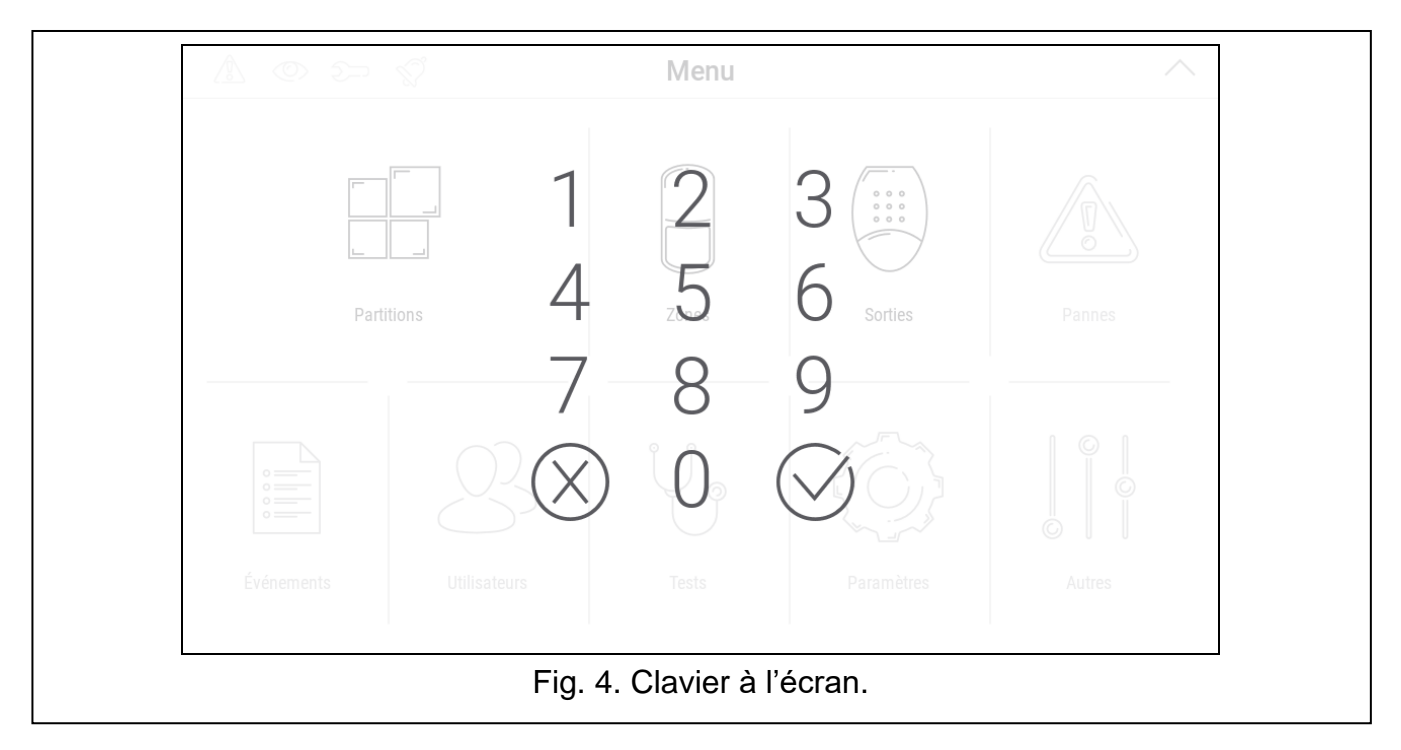

Saisissez le code à l'aide des touches numériques et appuyez sur  $(\vee)$ . Si vous avez commis une erreur lors de la saisie du code, appuyez sur  $(X)$  et saisissez à nouveau le code (si vous ne parvenez pas à saisir le code valide pendant une minute, cela sera traité comme si vous aviez saisi un code invalide).

Si vous appuyez sur  $(X)$  avant d'entrer le code, le clavier à l'écran se fermera et vous reviendrez à l'écran précédent.

Par défaut, les codes suivants sont programmés dans la centrale :

#### **code service : 12345**

#### **code administrateur de l'objet 1 : 1111**

*S'il y a une alarme dans le système, elle sera effacée après la saisie du code.*

# <span id="page-15-0"></span>**10. Menu utilisateur**

Balayez vers le haut sur l'écran utilisateur / écran supplémentaire pour accéder au menu utilisateur. L'accès au menu utilisateur étant protégé par un code, le clavier s'ouvrira en premier. Entrez le code. Le menu s'ouvrira immédiatement si vous vous êtes déjà connecté sur l'écran utilisateur.

Les icônes de statut sont affichées dans le coin supérieur gauche de l'écran (voir p. [13\)](#page-14-0).

# <span id="page-15-1"></span>**10.1 Écran d'accueil du menu utilisateur**

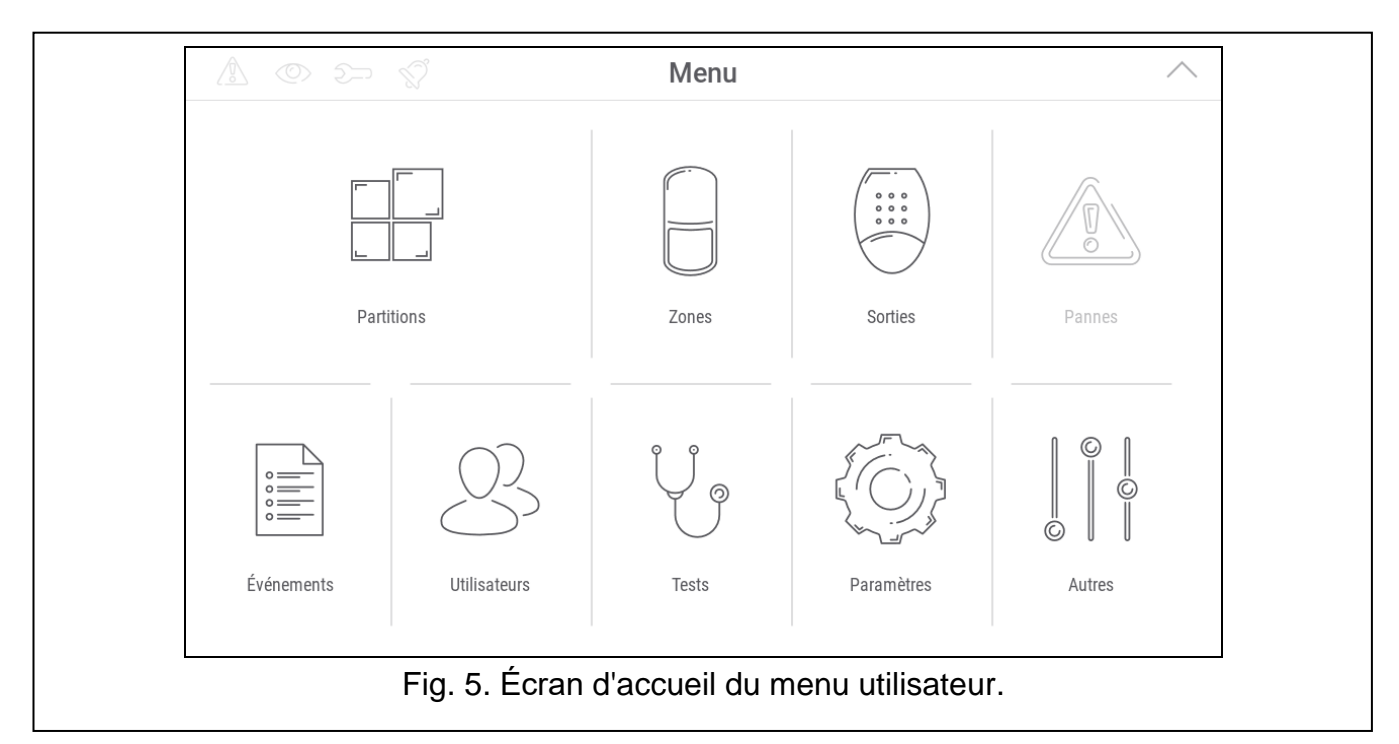

Les fonctions suivantes sont disponibles sur l'écran d'accueil du menu utilisateur.

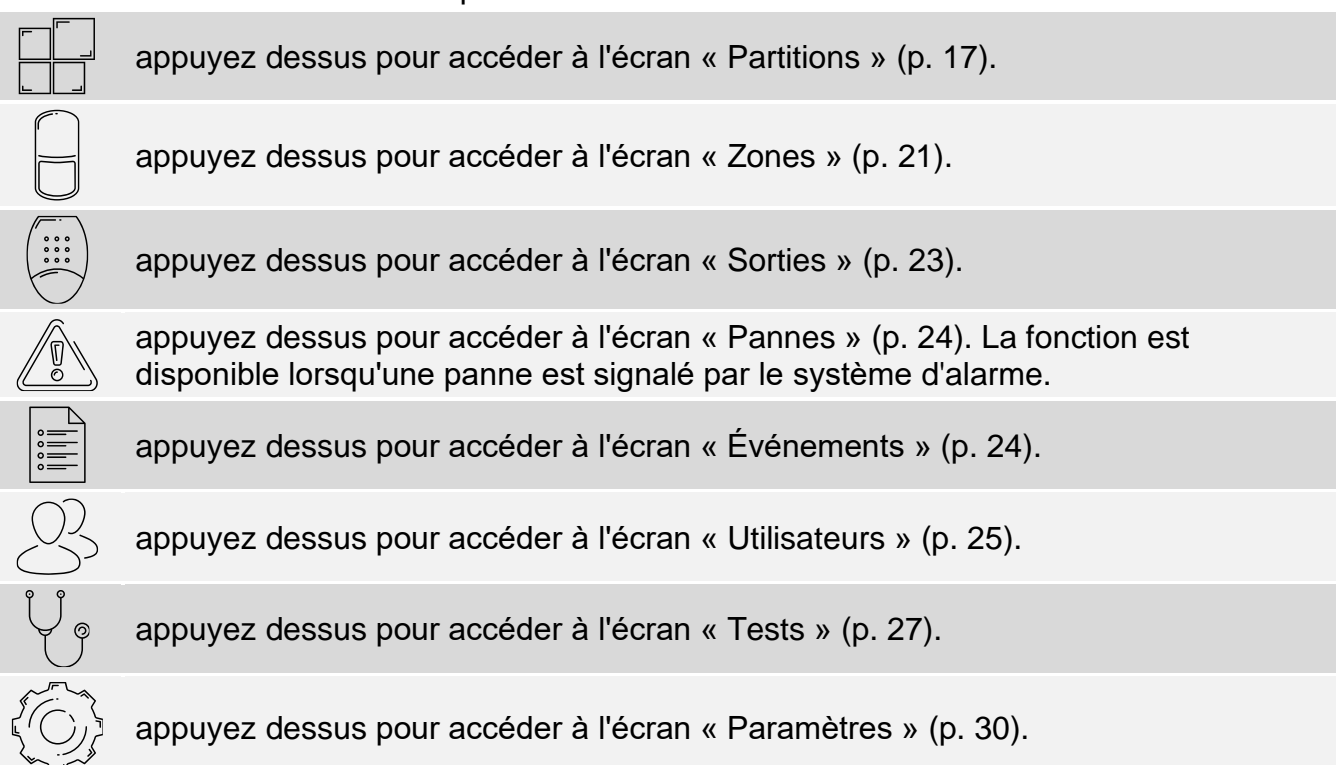

appuyez dessus pour accéder à l'écran « Autres » (p. [34\)](#page-35-0).

Si l'icône est grisée, la fonction n'est pas disponible.

L'icône  $\triangle$  affichée dans le coin supérieur droit de l'écran vous permet de quitter le menu utilisateur (identique au geste de balayage vers le bas).

### <span id="page-16-0"></span>**10.2 Clavier QWERTY**

Le clavier QWERTY est utilisé pour saisir du texte. Il s'affiche lorsque vous recherchez des éléments sur certains écrans, vous saisissez des noms d'utilisateur, etc.

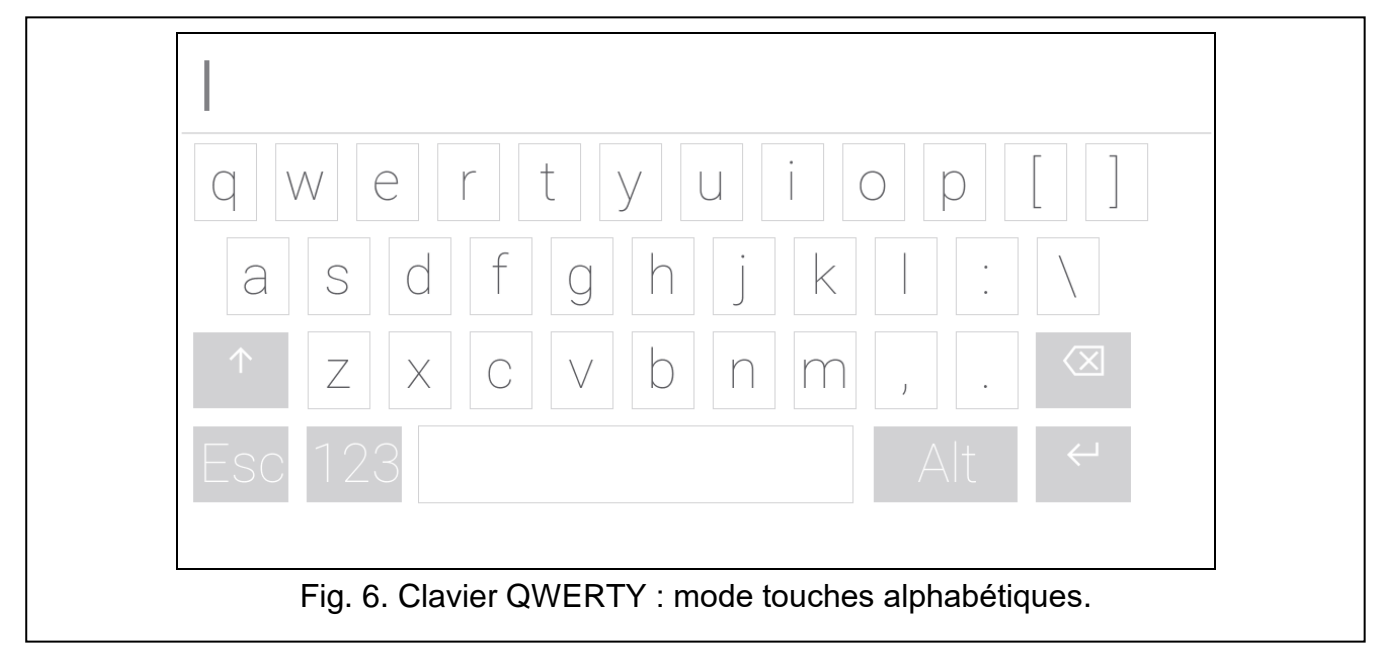

Le texte saisi s'affiche dans le champ au-dessus des touches.

Outre les touches de saisie, les touches spéciales suivantes sont disponibles.

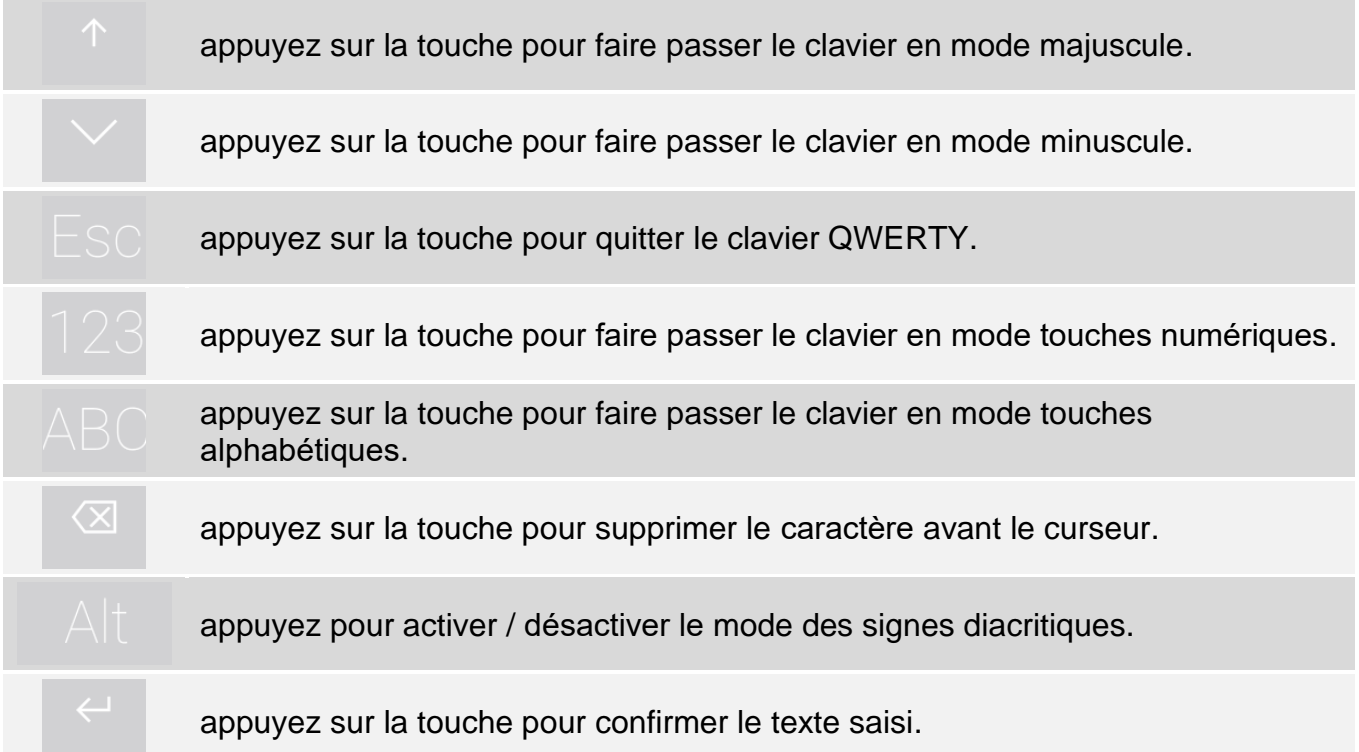

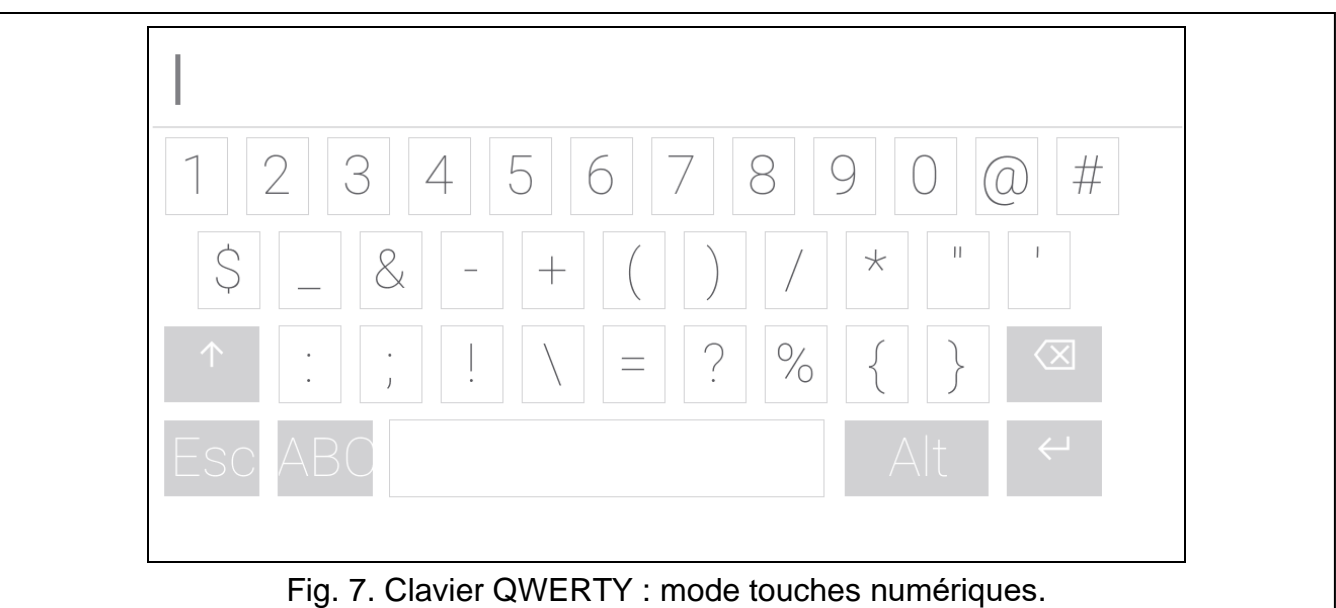

### <span id="page-17-0"></span>**10.3 Terminal**

Le terminal permet de saisir des données et de configurer les paramètres de la même

 $\circledR$ manière qu'à partir d'un clavier LCD avec menu textuel (**follo**fonctionne comme  $\boldsymbol{\#}$ ; fonctionne comme **米**). Il s'affiche si vous exécutez certaines fonctions utilisateur ou fonctions de service.

 $\sum_{\text{ABC}}$ 3 1 DEF 5 6  $\overline{4}$  $\lt$ 8  $\overline{ }$ 9  $\left\langle \right\rangle$ PQRS  $\circledR$  $\circledcirc$  $\bigcap$ Fig. 8. Terminal.

 $\odot$ 

### <span id="page-18-0"></span>**10.3.1 Édition de données à l'aide du terminal**

La méthode d'édition dépend du type de données. Après avoir terminé l'édition, appuyez sur

pour enregistrer les modifications. Si vous souhaitez quitter la fonction sans

enregistrer les modifications, appuyez sur

#### **Sélection dans la liste à choix unique**

Dans la ligne inférieure de l'écran, l'élément actuellement sélectionné est présenté. Vous

 $\otimes$ 

pouvez faire défiler la liste à l'aide des touches

#### **Sélection dans la liste à choix multiple**

Dans la ligne inférieure de l'écran, l'un des éléments que vous pouvez choisir est présenté.

Vous pouvez faire défiler la liste à l'aide des touches **ou . Le caractère suivant** s'affiche dans la ligne supérieure :

T – l'élément affiché est sélectionné / l'option est activée,

. – l'élément affiché n'est pas sélectionné / l'option est désactivée.

Appuyez sur n'importe quelle touche numérique pour remplacer le caractère actuellement affiché par un autre.

#### **Saisie de valeurs décimales et hexadécimales**

Pour saisir des chiffres, utilisez les touches numériques. Pour saisir les caractères de A à F,

utilisez les touches  $\begin{pmatrix} 2 & 3 \\ 2 & 1 \end{pmatrix}$  (appuyez sur la touche jusqu'à ce que le caractère souhaité apparaisse).

#### **Saisie de noms**

Appuyez sur la touche jusqu'à ce que le caractère requis apparaisse. Appuyez longuement sur la touche pour afficher le chiffre qui lui est attribué.

L'information sur la casse des lettres est affichée sur le côté gauche de la ligne supérieure de l'écran : [Abc], [ABC] ou [abc] (elles s'affichent pendant quelques secondes lorsque vous

appuyez sur n'importe quelle touche). Appuyez sur pour changer la casse des lettres.

La touche déplace le curseur vers la droite et la touche – vers la gauche.

La touche supprime le caractère à gauche du curseur.

### <span id="page-18-1"></span>**10.4 Écran « Partitions »**

Sur cet écran, vous pouvez voir la liste des partitions que vous pouvez commander au moyen du clavier. Les partitions sont représentées par des icônes qui indiquent l'état de la partition. Les icônes sont les mêmes que celles utilisées par le widget « [État](#page-10-3) de la [partition](#page-10-3) » (p. [9\)](#page-10-3). Le nom de la partition peut être affiché à côté de l'icône.

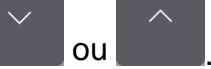

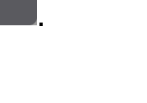

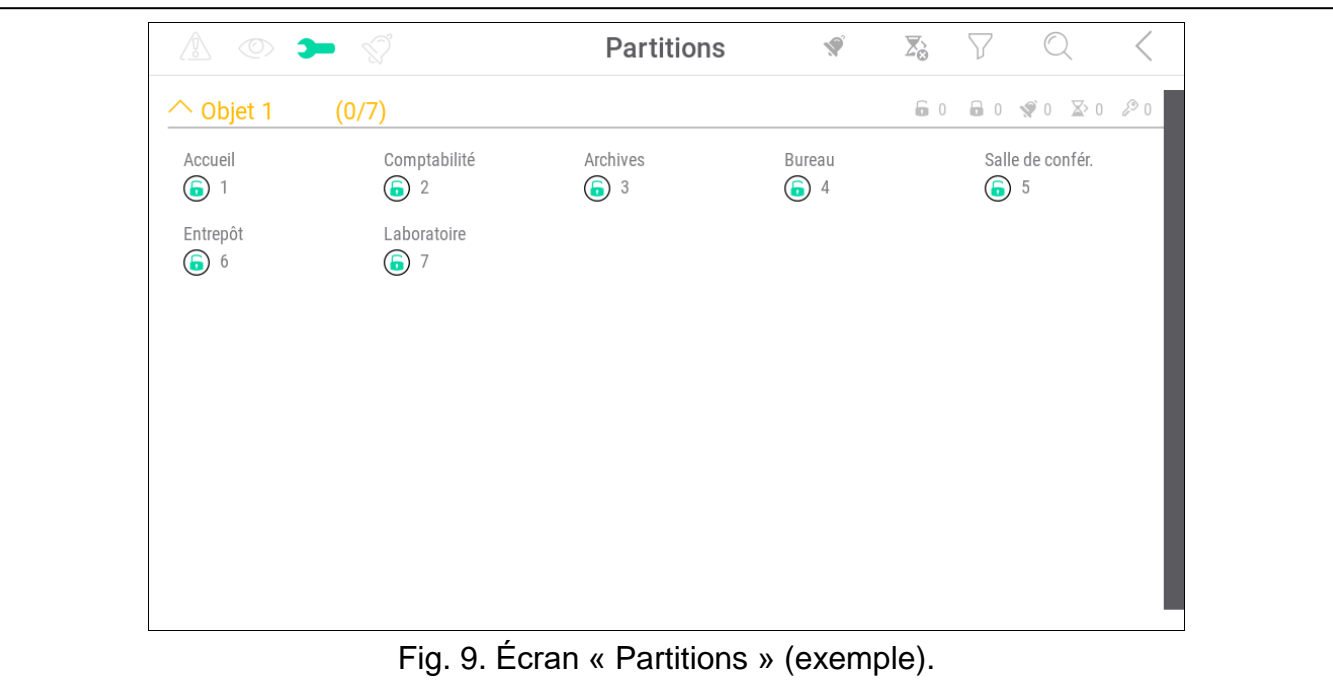

Les icônes en haut à droite indiquent :

Ś appuyez sur l'icône pour effacer une alarme.

- appuyez sur l'icône pour terminer la temporisation de sortie (la fonction disponible si  $\sum_{i=1}^{\infty}$ l'installateur a activé la réduction de la temporisation de sortie).
- appuyez sur l'icône pour filtrer la liste des partitions (voir « [Filtrage de la liste de](#page-22-0)  [partitions](#page-22-0) » p. [21\)](#page-22-0).
- appuyez sur l'icône pour rechercher une partition/des partitions (voir « [Recherche de](#page-22-1)  [partitions](#page-22-1) » p. [21\)](#page-22-1).
	- appuyez sur l'icône pour retourner à l'écran d'accueil du menu utilisateur.

L'icône affichée devant le nom de l'objet permet de :

appuyez sur l'icône pour masquer la liste des partitions appartenant à l'objet.

appuyez sur l'icône pour afficher la liste des partitions appartenant à l'objet.

Les informations sur le nombre de partitions sélectionnées sont affichées entre parenthèses à côté du nom de la partition ([nombre de partitions sélectionnées] / [nombre de partitions]). Les chiffres affichés à côté des icônes suivantes indiquent :

- $\mathbf{F}$ nombre de partitions désarmées où les zone sont violées.
- $\mathbf{a}$ nombre de partitions armées.

**V** nombre de partitions où une alarme se produit.

- $\overline{\mathsf{X}}$ nombre de partitions où la temporisation de sortie est en cours.
- nombre de partitions où le premier code a été saisi (la partition est armée / désarmée ्रू à l'aide de deux codes).

Si vous appuyez sur l'écran près du bord inférieur et balayez vers le haut, les boutons avec les icônes apparaîtront en bas de l'écran :

appuyez sur l'icône pour augmenter la taille des icônes / noms de la liste.

appuyez sur l'icône pour diminuer la taille des icônes / noms de la liste.

appuyez sur l'icône pour masquer les noms des partitions dans la liste.

appuyez sur l'icône pour afficher les noms des partitions dans la liste.

appuyez sur l'icône pour masquer les boutons.

#### <span id="page-20-0"></span>**10.4.1 Armement**

- 1. Appuyez sur la partition que vous souhaitez armer. Le bouton avec l'icône  $\overrightarrow{0}$  apparaîtra en bas de l'écran (si le bouton avec l'icône  $\overrightarrow{v}$  apparaît, cela signifie que la partition est armée à deux codes – voir « [Armement à deux codes](#page-20-1) »).
- 2. Si vous souhaitez armer plusieurs partitions, appuyez sur chaque partition une par une.
- 3. Appuyez sur le bouton avec l'icône  $\boxed{9}$ . Les boutons avec les modes d'armement disponibles apparaîtront.
- 4. Appuyez sur le bouton avec le mode d'armement que vous souhaitez activer.
- 5. Appuyez sur le bouton avec l'icône  $(\vee)$ . La procédure d'armement commencera.

#### <span id="page-20-1"></span>**10.4.2 Armement à deux codes**

Lorsque l'armement de la partition exige la saisie du code par deux utilisateurs partition, procédez comme suit :

- 1. Appuyez sur la partition que vous souhaitez armer. Le bouton avec l'icône  $\boxed{99}$  apparaîtra en bas de l'écran.
- 2. Si vous souhaitez armer plusieurs partitions exigeant 2 codes pour l'armement, appuyez sur chaque partition une par une.
- 3. Appuyez sur le bouton avec l'icône  $\overrightarrow{v}$ . Les boutons et le curseur apparaîtront en bas de l'écran.
- 4. Si le programme d'installation n'a pas défini la durée de 30 secondes de validité du code, vous pouvez définir la durée d'expiration du code à l'aide du curseur.
- 5. Appuyez sur le bouton avec l'icône
- 6. Demandez à un autre utilisateur d'armer la partition. Le même clavier (voir « [Armement](#page-20-0) ») ou bien un autre clavier peut être utilisé à cet effet ainsi qu'un clavier de partition ou un lecteur de carte de proximité.

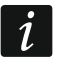

*L'installateur peut configurer le système d'alarme de manière à ce que le même clavier ne puisse pas être utilisé pour saisir le deuxième code.*

#### <span id="page-20-2"></span>**10.4.3 Désarmement**

1. Appuyez sur la partition que vous souhaitez désarmer. Le bouton avec l'icône  $\sqrt{2}$ 

apparaîtra en bas de l'écran (si le bouton avec l'icône  $\boxed{99}$  apparaît, cela signifie que la partition est désarmée à deux codes – voir « [Désarmement](#page-21-0) à deux codes »).

- 2. Si vous souhaitez désarmer plusieurs partitions, appuyez sur chaque partition une par une.
- 3. Appuyez sur le bouton avec l'icône  $\sqrt{8}$

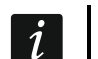

*Si une alarme s'est produite dans la partition, le désarmement la fera effacer.*

#### <span id="page-21-0"></span>**10.4.4 Désarmement à deux codes**

Lorsque deux utilisateurs doivent saisir le code pour désarmer une partition, procédez comme suit :

- 1. Appuyez sur la partition que vous souhaitez désarmer. Le bouton avec l'icône apparaîtra en bas de l'écran.
- 2. Si vous souhaitez désarmer plusieurs partitions exigeant 2 codes pour le désarmement, appuyez sur chaque partition une par une.
- 1. Appuyez sur le bouton avec l'icône  $\overrightarrow{v_0}$ . Les boutons et le curseur apparaîtront en bas de l'écran.
- 3. Si le programme d'installation n'a pas défini la durée de 30 secondes de validité du code, vous pouvez définir la durée de validité du code à l'aide du curseur.
- 4. Appuyez sur le bouton avec l'icône  $($
- 5. Demandez à un autre utilisateur de désarmer la partition. Le même clavier (voir « [Désarmement](#page-20-2) ») ou bien un autre clavier peut être utilisé à cet effet ainsi qu'un clavier de partition ou un lecteur de cartes de proximité.

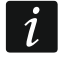

*L'installateur peut configurer le système d'alarme de manière à ce que le même clavier ne puisse pas être utilisé pour saisir le deuxième code.*

### <span id="page-21-1"></span>**10.4.5 Annuler le premier code**

Si vous avez entré le premier code lors de l'armement/désarmement à deux codes, vous pouvez l'annuler en suivant ces étapes :

1. Appuyez sur la partition ou vous souhaitez annuler le premier code. Le bouton avec

l'icône  $\sqrt[0]{\mathbb{R}}$  apparaîtra en bas de l'écran.

- 2. Si vous souhaitez annuler le premier code dans plusieurs partitions, appuyez sur chaque partition une par une.
- 3. Appuyez sur le bouton avec l'icône . Les boutons s'afficheront en bas de l'écran.
- 4. Appuyez sur le bouton avec l'icône .

### <span id="page-21-2"></span>**10.4.6 Temporisation d'autoarmement**

Si la temporisation d'autoarmement est programmée pour la partition, vous pouvez reporter l'autoarmement dans la partition. Cette fonction est utile pour les partitions qui sont armées par le timer.

1. Appuyez sur la partition ou vous souhaitez différer l'autoarmement. Le bouton avec l'icône

 $\ulcorner\!{\mathbb{C}}\!{\mathbb{C}}$ apparaîtra en bas de l'écran.

2. Si vous souhaitez reporter l'autoarmement dans plusieurs partitions, appuyez sur chaque partition une par une.

- 3. Appuyez sur le bouton avec l'icône  $\widehat{\mathbb{C}\mathbb{C}}$ . Le curseur de réglage de l'heure apparaît.
- 4. Réglez l'heure à l'aide du curseur.

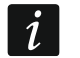

*La durée maximale pendant laquelle vous pouvez reporter l'autoarmement est différente lorsque la temporisation d'autoarmement est en cours et différente lorsqu'il ne l'est pas.*

5. Appuyez sur le bouton avec l'icône .

#### <span id="page-22-0"></span>**10.4.7 Filtrage de la liste de partitions**

- 1. Appuyez sur l'icône  $\sum$ . Les boutons avec des critères de filtrage apparaîtront.
- 2. Appuyez sur les boutons avec les critères de filtrage que vous souhaitez utiliser. Vous pouvez appuyer sur n'importe quel nombre de boutons que vous voulez utiliser.
- 3. Appuyez sur le bouton avec l'icône  $\left(\bigvee\right)$ . Les partitions qui répondent aux critères sélectionnés seront affichées.

#### <span id="page-22-1"></span>**10.4.8 Recherche de partitions**

- 1. Appuyez sur l'icône  $\mathbb{Q}$ . Le clavier QWERTY s'affichera.
- 2. Saisissez une chaîne de caractères qui sont inclus dans le nom de la partition / des partitions.
- 3. Appuyez sur le bouton avec l'icône  $\leftarrow$ . Les partitions dont le nom comprend la chaîne de caractères saisie seront affichées.

### <span id="page-22-2"></span>**10.5 Écran « Zones »**

Sur cet écran, vous pouvez voir la liste des zones appartenant aux partitions que vous pouvez commander au moyen du clavier. Les zones sont représentées par des icônes qui indiquent l'état de la zone. Les icônes sont les mêmes que celles utilisées par le widget « État [de la zone](#page-11-0) » en mode indicateur (p. [10\)](#page-11-0). Le nom de la zone peut être affiché à côté de l'icône.

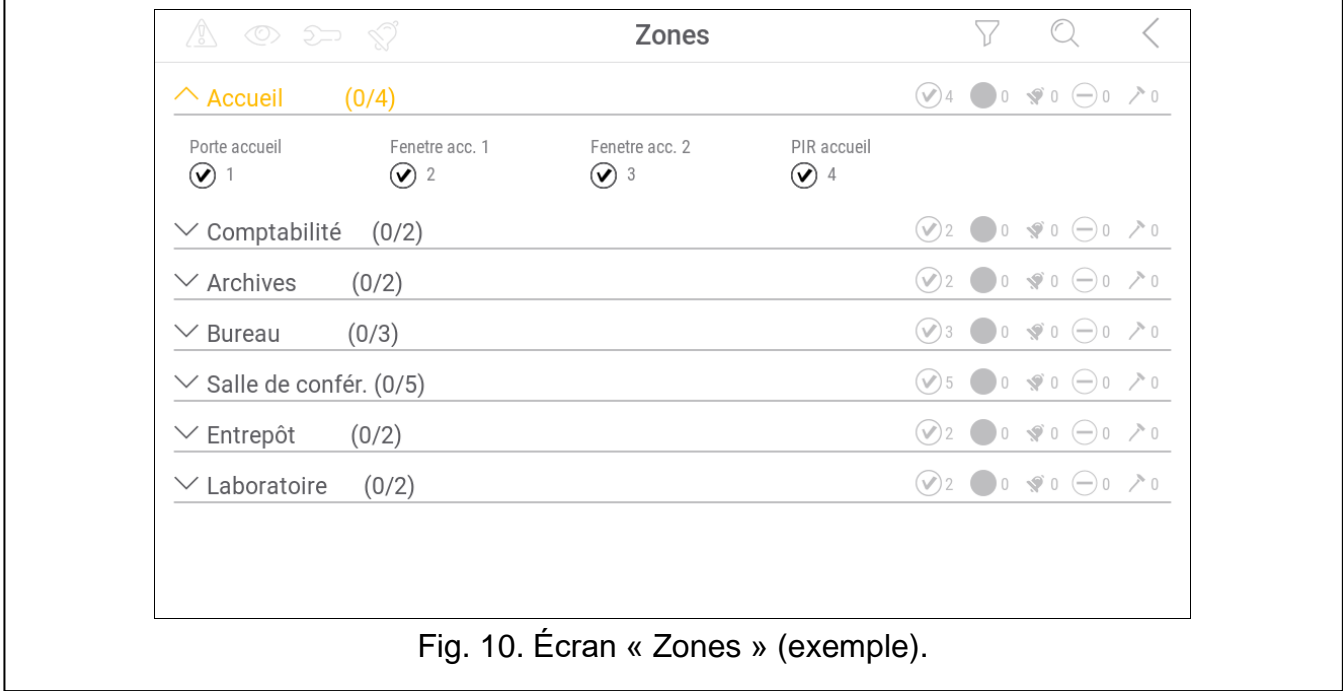

Les icônes en haut à droite indiquent :

appuyez sur l'icône pour filtrer la liste de zones (voir « [Filtrage de la liste de zones](#page-24-1) » p. [23\)](#page-24-1).

appuyez sur l'icône pour rechercher une zone/des zones (voir « [Recherche de](#page-24-2)  [zones](#page-24-2) » p. [23\)](#page-24-2).

appuyez sur l'icône pour retourner à l'écran d'accueil du menu utilisateur.

L'icône affichée devant le nom de la partition indique :

- appuyez sur l'icône pour masquer la liste des zones appartenant à la partition.
- appuyez sur l'icône pour afficher la liste des zones appartenant à la partition.

L'information sur le nombre de zones sélectionnées sont affichées entre parenthèses à côté du nom de la partition ([nombre de zones sélectionnées] / [nombre de zones]). Les chiffres affichés à côté des icônes suivantes indiquent :

nombre de zones en état normal. nombre de zones violées. nombre de zones qui ont déclenché une alarme.

nombre de zones bloquées.

nombre de zones sabotées.

Si vous appuyez sur l'écran près du bord inférieur et balayez vers le haut, les boutons avec les icônes apparaîtront en bas de l'écran :

appuyez sur l'icône pour augmenter la taille des icônes / noms de la liste.

appuyez sur l'icône pour diminuer la taille des icônes / noms de la liste.

appuyez sur l'icône pour masquer les noms des zones dans la liste.

EEEE appuyez sur l'icône pour afficher les noms des zones dans la liste.

 $\bigvee$ appuyez sur l'icône pour masquer les boutons.

# <span id="page-23-0"></span>**10.5.1 Blocage temporaire de la zone**

La zone temporairement bloquée restera bloquée jusqu'au désarmement de la partition à laquelle elle appartient, ou jusqu'au déblocage de la zone par l'utilisateur.

1. Appuyez sur la zone que vous souhaitez temporairement bloquer. Le bouton avec l'icône

apparaîtra en bas de l'écran.

2. Si vous souhaitez bloquer plusieurs zones, appuyez sur chaque zone une par une.

3. Appuyez sur le bouton avec l'icône .

### <span id="page-23-1"></span>**10.5.2 Blocage permanent de la zone**

La zone bloquée en permanence restera bloquée jusqu'à ce qu'elle soit débloquée par l'utilisateur.

- 1. Appuyez sur la zone que vous souhaitez bloquer en permanence. Le bouton avec l'icône apparaîtra en bas de l'écran.
- 2. Si vous souhaitez bloquer plusieurs zones, appuyez sur chaque zone une par une.

3. Appuyez sur le bouton avec l'icône

### <span id="page-24-0"></span>**10.5.3 Déblocage de la zone**

- 1. Appuyez sur la zone que vous souhaitez débloquer. Le bouton avec l'icône apparaîtra en bas de l'écran  $(V)$ .
- 2. Si vous souhaitez débloquer plusieurs zones, appuyez sur chaque zone une par une.
- 3. Appuyez sur le bouton avec l'icône  $(V)$

### <span id="page-24-1"></span>**10.5.4 Filtrage de la liste de zones**

- 1. Appuyez sur l'icône  $\sum$ . Les boutons avec des critères de filtrage apparaîtront.
- 2. Appuyez sur les boutons avec les critères de filtrage que vous souhaitez utiliser. Vous pouvez appuyer sur n'importe quel nombre de boutons que vous voulez utiliser.
- 3. Appuyez sur le bouton avec l'icône  $(\vee)$ . Les zones qui répondent aux critères sélectionnés seront affichées.

### <span id="page-24-2"></span>**10.5.5 Recherche de zones**

- 1. Appuyez sur l'icône  $\mathbb{Q}$ . Le clavier QWERTY s'affichera.
- 2. Saisissez une chaîne de caractères qui sont inclus dans le nom de la zone / des zones.
- 1. Appuyez sur le bouton avec l'icône  $\leftarrow$ . Les zones dont le nom comprend la chaîne de caractères saisie seront affichées.

# <span id="page-24-3"></span>**10.6 Écran « Sorties »**

Sur cet écran, vous pouvez voir la liste des sorties du système. Les sorties sont représentées par des icônes qui indiquent l'état de la sortie. Les icônes sont les mêmes que celles utilisées par le widget « État [de la sortie](#page-12-0) » en mode indicateur (p. [11\)](#page-12-0). Le nom de la sortie peut être affiché à côté de l'icône.

L'icône  $\zeta$  s'affiche dans le coin supérieur droit de l'écran. Appuyez dessus pour revenir à l'écran d'accueil du menu utilisateur.

L'icône affichée devant le nom du groupe indique :

appuyez sur l'icône pour masquer la liste des sorties appartenant au groupe.

appuyez sur l'icône pour afficher la liste des sorties appartenant au groupe.

L'information sur le nombre de sorties armées est affichée entre parenthèses à côté du nom du groupe ([nombre de sorties armées] / [nombre de sorties]).

Si vous appuyez sur l'écran près du bord inférieur et balayez vers le haut, les boutons avec les icônes apparaîtront en bas de l'écran :

appuyez sur l'icône pour augmenter la taille des icônes / noms de la liste.

appuyez sur l'icône pour diminuer la taille des icônes / noms de la liste.

 $\frac{1}{2}$ appuyez sur l'icône pour masquer les noms des sorties dans la liste.

EEEE appuyez sur l'icône pour afficher les noms des sorties dans la liste.

appuyez sur l'icône pour masquer les boutons.  $\searrow$ 

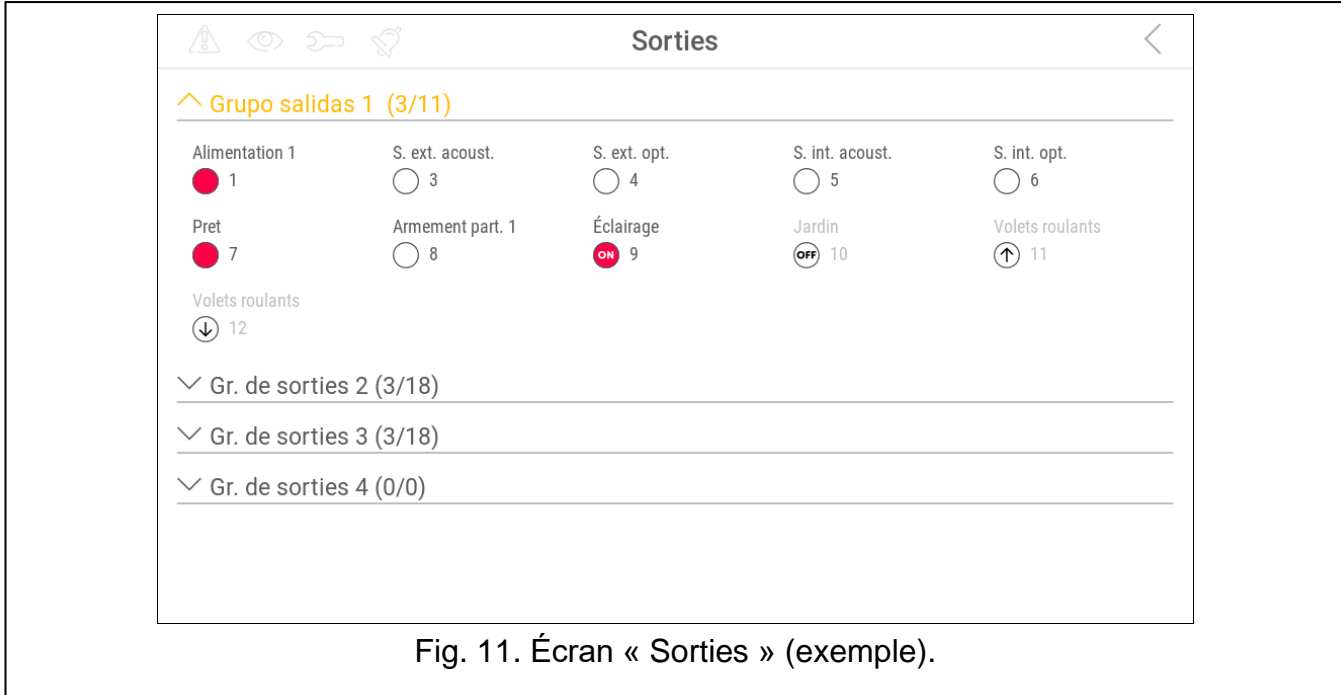

#### <span id="page-25-0"></span>**10.6.1 Commande de sorties**

Appuyez sur la sortie commandable pour modifier son état. Les sorties commandables sont les sorties programmées comme « Interrupteur MONO » / « Interrupteur BI » / « Interrupteur à distance » / « Volet roulant en haut » / « Volet roulant en bas ». Vous pouvez reconnaître ces sorties par l'icône (voir description du widget « État [de la sortie](#page-12-0) » p. [11\)](#page-12-0).

### <span id="page-25-1"></span>**10.7 Écran « Pannes »**

Sur cet écran, vous pouvez voir la liste des pannes. L'installateur définit si seules les pannes en cours sont présentées, ou aussi celles qui sont déjà terminées (mémoire de pannes).

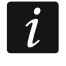

|||||

*Chaque panne présente un risque pour le bon fonctionnement du système d'alarme et doit être réparé dès que possible. Si nécessaire, consultez l'installateur.*

Les icônes en haut à droite indiquent :

appuyez sur l'icône pour effacer la mémoire de pannes.

appuyez sur l'icône pour revenir à l'écran d'accueil du menu utilisateur.

### <span id="page-25-2"></span>**10.8 Écran « Événements »**

Sur cet écran, vous pouvez voir la liste d'événements. Les événements sont affichés dans l'ordre du plus récent au plus ancien.

Les icônes en haut à droite indiquent :

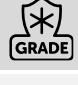

appuyez sur l'icône pour afficher les événements requis par la norme EN 50131 pour Grade 3 / Grade 2.

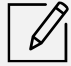

appuyez sur l'icône pour filtrer la liste d'événements par partitions (voir « [Filtrage de](#page-26-0)  la [liste d'événements par partitions](#page-26-0) » p. [25\)](#page-26-0).

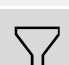

appuyez sur l'icône pour filtrer la liste d'événements par types (voir « [Filtrage de](#page-26-1)  la [liste d'événements par types](#page-26-1) » p. [25\)](#page-26-1).

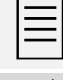

appuyez sur l'icône pour afficher les descriptions d'événements en couleurs (différentes couleurs pour différents types d'événements).

appuyez sur l'icône pour revenir à l'écran d'accueil du menu utilisateur.

#### <span id="page-26-0"></span>**10.8.1 Filtrage de la liste d'événements par partitions**

- 1. Appuyez sur l'icône  $\mathcal{U}$ . L'écran « Partitions » s'affiche.
- 2. Appuyez sur les noms des partitions selon lesquelles vous souhaitez afficher les événements.
- 3. Appuyez sur l'icône  $\zeta$  dans le coin supérieur droit de l'écran. Les événements des partitions sélectionnées seront affichés.

#### <span id="page-26-1"></span>**10.8.2 Filtrage de la liste d'événements par types**

- 1. Appuyez sur l'icône  $\bigvee$ . Les boutons avec des critères de filtrage apparaîtront.
- 2. Appuyez sur les boutons avec les critères de filtrage que vous souhaitez utiliser. Vous pouvez appuyer sur n'importe quel nombre de boutons.
- 3. Appuyez sur le bouton avec l'icône  $\vee$ . Les événements qui répondent aux critères sélectionnés seront affichés.

### <span id="page-26-2"></span>**10.9 Écran « Utilisateurs »**

Sur cet écran, vous pouvez voir la liste d'utilisateurs. L'icône affichée sous le nom d'utilisateur fournit des informations supplémentaires sur l'utilisateur. Les icônes sont décrites dans le tableau ci-dessous.

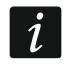

*Si vous entrez le code de service, les administrateurs seront affichés à l'écran ainsi que les utilisateurs. Toutes les opérations que vous pouvez effectuer pour les utilisateurs sont également disponibles pour les administrateurs.*

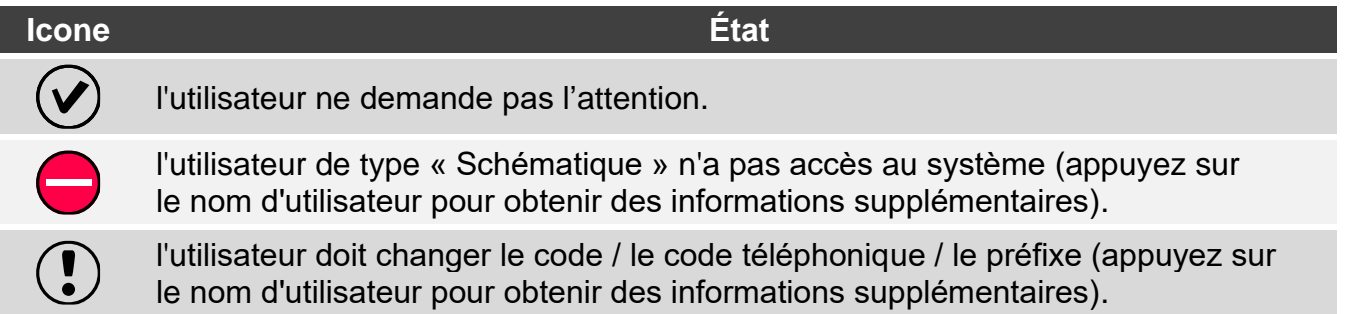

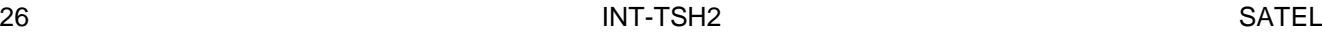

Les chiffres affichés à côté des icônes suivantes indiquent :

nombre d'utilisateurs qui ne demandent pas l'attention.

nombre d'utilisateurs qui n'ont pas accès au système.

nombre d'utilisateurs qui doivent changer le code / code téléphonique / préfixe.

Les icônes en haut à droite indiquent :

appuyez sur l'icône pour ajouter un nouvel utilisateur (voir « [Ajouter un utilisateur](#page-27-0) » p. [26\)](#page-27-0).

appuyez sur l'icône pour supprimer l'utilisateur / l'administrateur (voir « [Supprimer](#page-27-1)  un [utilisateur](#page-27-1) » p. [26\)](#page-27-1). L'icône apparaît lorsque vous sélectionnez un utilisateur.

appuyez sur l'icône pour modifier l'utilisateur (voir « [Edition utilisateur](#page-27-2) » p. [26\)](#page-27-2). L'icône apparaît lorsque vous sélectionnez un utilisateur.

appuyez sur l'icône pour rechercher un/des utilisateur(s) (voir « [Recherche](#page-27-3) [d'utilisateurs](#page-27-3) » p. [26\)](#page-27-3).

appuyez sur l'icône pour revenir à l'écran d'accueil du menu utilisateur.

### <span id="page-27-0"></span>**10.9.1 Ajouter un utilisateur**

- 1. Appuyez sur l'icône  $(+)$ . Les boutons apparaîtront en bas de l'écran.
- 2. Appuyez sur le bouton avec l'icône  $\vee$ . Le panneau des paramètres utilisateur apparaîtra.
- 3. Configurez les paramètres utilisateur.
- 4. Appuyez sur le bouton « Enregistrer ». Un message s'affiche pour confirmer que les données de l'utilisateur ont été enregistrées.
- 5. Appuyez sur le bouton « Fermer ». Le panneau des paramètres utilisateur se fermera.

#### <span id="page-27-1"></span>**10.9.2 Supprimer un utilisateur**

- 1. Appuyez sur l'utilisateur dont vous souhaitez modifier les paramètres.
- 2. Appuyez sur l'icône  $\overline{|||||}$ . Na Les boutons apparaîtront en bas de l'écran.
- 3. Appuyez sur le bouton avec l'icône

### <span id="page-27-2"></span>**10.9.3 Edition utilisateur**

- 1. Appuyez sur l'utilisateur dont les paramètres vous souhaitez modifier.
- 2. Appuyez sur l'icône  $|V|$ . Le panneau des paramètres utilisateur apparaîtra.
- 3. Modifiez les paramètres utilisateur.
- 4. Appuyez sur le bouton « Enregistrer ». Un message s'affiche pour confirmer que les données de l'utilisateur ont été enregistrées.
- 5. Appuyez sur le bouton « Fermer ». Le panneau des paramètres utilisateur se fermera.

### <span id="page-27-3"></span>**10.9.4 Recherche d'utilisateurs**

- 1. Appuvez sur l'icône  $\mathcal{U}$ . Le clavier QWERTY apparaîtra.
- 2. Saisissez une chaîne de caractères à inclure dans le nom de l'utilisateur / des utilisateurs.

3. Appuyez sur le bouton avec l'icône  $\leftarrow$ . Les utilisateurs dont le nom comprend la chaîne de caractères saisie seront affichés.

# <span id="page-28-0"></span>**10.10 Écran « Tests »**

Les fonctions suivantes peuvent être affichées à l'écran :

- **Tension d'alimentation** appuyez dessus vérifier la tension d'alimentation de la carte mère du panneau de commande et des modules. La fonction disponible pour le service.
- **Appareils radio.** appuyez dessus pour vérifier le niveau du signal radio des appareils sans fil.
- **Températures** appuyez dessus pour vérifier la température (les informations de température sont fournies par les détecteurs sans fil ABAX 2 / ABAX).
- **Test de la batterie** appuyez dessus pour vérifier l'état des batteries (de la carte mère et des modules d'extension avec alimentation) et des zones « 60. Zones de type Tech.- BATTERIE faible ». Au démarrage de la fonction, la centrale générera des événements que vous pouvez voir sur l'écran « Événements ». La fonction disponible pour le service.

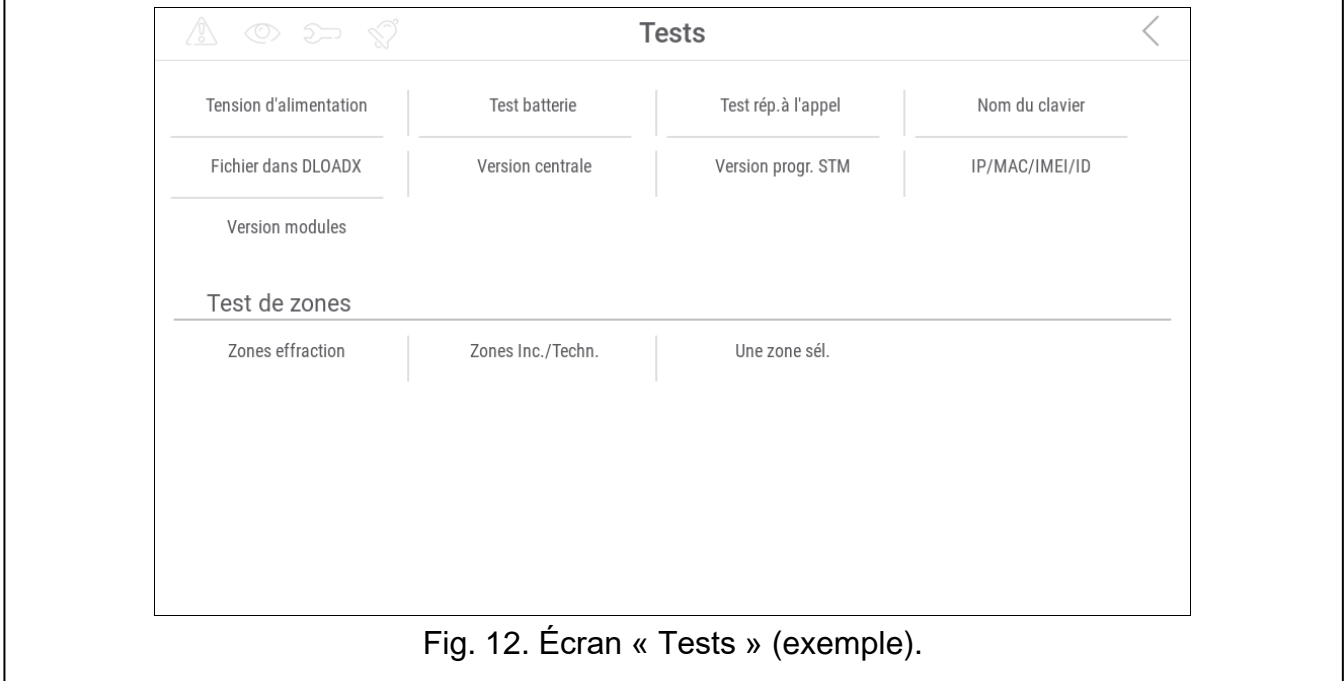

- **Trans. test man.** appuyez dessus pour générer un événement qui active la procédure de transmission d'événement à la station de télésurveillance (un code envoyé avec l'identifiant du système).
- **Test de la station 1A / Test de la station 1B / Test de la station 2A / Test de la station 2B** – appuyez dessus pour envoyer une transmission de test à la station de télésurveillance (fonction distincte pour chacun des numéros de téléphone). Lors de l'envoi de la transmission, des messages s'affichent pour informer de l'opération en cours.
- **Test télésurv. GPRS** appuyez pour envoyer une transmission de test à la station de surveillance via le réseau de données cellulaires. Lors de l'envoi de la transmission, des messages à l'écran fournissent des informations sur l'opération en cours.
- **Test de notification** appuyez pour tester la messagerie téléphonique (voir [«Test de](#page-29-0)  [messagerie](#page-29-0) » p. [28\)](#page-29-0).
- **Test de réponse tel.** appuyez pour tester la réponse aux appels téléphoniques par la centrale (des informations sur le nombre de sonneries et le décrochage seront affichés).

**Test CA-64 PTSA** – appuyez sur pour tester la carte synoptique.

**Voir admin.** – appuyez dessus pour vérifier dans quels objets les administrateurs sont créés.

**Nom clav.** – appuyez pour voir le nom du clavier.

- **Fichier dans DLOADX** appuyez pour voir la date et l'heure d'enregistrement des données dans la centrale au moyen du programme DLOADX ainsi que le nom du fichier avec les données de la centrale.
- **Version centrale** appuyez pour afficher des informations sur la version du logiciel de la centrale.
- **Version prog. STM** appuyez pour afficher des informations sur la version du programme du processeur utilisé pour faire fonctionner les zones / le système ABAX.
- **IMEI/v/sign.GSM** appuyez sur pour afficher les informations sur le niveau du signal GSM, le numéro IMEI et la version du téléphone. La fonction disponible dans la centrale INTEGRA 128-WRL.
- **IP/MAC/IMEI/ID** appuyez pour afficher les informations relatives aux modules ETHM-1 Plus / ETHM-1 / INT GSM.
- **Versions modules**  appuyez pour afficher les informations sur les versions du logiciel des appareils connectés aux bus de communication de la centrale.
- **Zone antivol** touchez pour tester les zones antivol (voir « [Test de zones antivol](#page-29-1) / incendie / [techniques](#page-29-1) » p. [28\)](#page-29-1).
- **Zones. inc./tech.** touchez pour tester les zones incendie et technique (voir « [Test de](#page-29-1)  [zones antivol](#page-29-1) / incendie / techniques » p. [28\)](#page-29-1).
- **Zone sélectionnée** touchez pour tester la zone sélectionnée (voir « [Test d'une zone](#page-30-0)  [sélectionnée](#page-30-0) » p. [29\)](#page-30-0).

**Fin de test** – appuyez pour terminer le test de zones.

**Afficher les résultats** – appuyez sur pour voir les résultats du test de zones (voir « [Afficher](#page-31-0)  [les résultats](#page-31-0) » p. [30\)](#page-31-0).

**Effacer résult.** – appuyez pour effacer les résultats du test de zone.

D Le terminal apparaîtra lorsque vous appuyez sur la plupart des fonctions (voir p. [16\)](#page-17-0).

L'icône  $\zeta$  s'affiche dans le coin supérieur droit de l'écran. Appuyez dessus pour revenir à l'écran d'accueil du menu utilisateur).

# <span id="page-29-0"></span>**10.10.1 Test de messagerie**

- 1. Appuyez sur la fonction « Test de messagerie ». Le terminal affichera la fonction.
- 2. Saisissez le numéro suivant du téléphone à notifier.

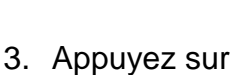

- 4. Saisissez le numéro suivant du message vocal à écouter.
- $\odot$ 5. Appuyez sur **... La centrale appellera le numéro sélectionné et reproduira** le message.

# <span id="page-29-1"></span>**10.10.2 Test de zones antivol / incendie / techniques**

- 1. Appuyez sur la fonction « Zones antivol/inc./techn. ». Le terminal s'affichera.
- 2. Sélectionnez les partitions dans lesquelles vous souhaitez tester des zones. Vous pouvez

faire défiler la liste des partitions à l'aide de la touche **ou la coule de la sou**l. Si vous souhaitez tester des zones dans la partition, appuyez sur n'importe quelle touche numérique (le caractère suivant s'affichera à côté du nom de la partition : T).

- $\oslash$ 3. Appuyez sur .
- 4. Déterminez la durée du test (50 minutes au maximum) et appuyez sur .
- 5. Définissez si la violation d'une zone déclenchera le CARILLON sur le clavier (si oui, appuyez sur n'importe quelle touche numérique – le caractère suivant s'affichera : T).
- 

 $\oslash$ 

6. Appuyez sur ... Le test de zones démarre.

 $\vert i \vert$ 

*Le démarrage du test de zone activera le mode test dans tous les dispositifs sans fil du système ABAX 2 / ABAX (les détecteurs sans fil indiqueront les violations au moyen de LED).*

- 7. En fonction du type de détecteur :
	- contact magnétique ouvrez et fermez la porte ou la fenêtre protégée par le contact magnétique,
	- détecteur de mouvement passez par l'espace protégé par le détecteur,
	- autres détecteurs suivez les instructions du fabricant pour le test du détecteur.
- 8. Appuyez sur la fonction « Afficher les résultats » pour voir les résultats du test (voir « [Afficher les résultats](#page-31-0) » p. [30\)](#page-31-0).
- 9. Appuyez sur la fonction « Effacer les résultats » pour supprimer les résultats du test.

#### <span id="page-30-0"></span>**10.10.3 Test d'une zone sélectionnée**

- 1. Appuyez sur la fonction « Zones sélectionnée ». Le terminal s'affichera.
- 2. Sélectionnez la zone que vous souhaitez tester. Vous pouvez faire défiler la liste des

zones à l'aide de la touche **de la contratte** ou

3. Appuyez sur

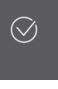

- 4. Déterminez la durée du test (50 minutes au maximum) et appuyez sur .
- 5. Définissez si la violation d'une zone déclenchera le CARILLON sur le clavier (si oui, appuyez sur n'importe quelle touche numérique – le caractère suivant s'affichera : T).

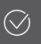

- 6. Appuyez sur ... Le test de zones commencera :
- 7. En fonction du type de détecteur :
	- contact magnétique ouvrez et fermez la porte ou la fenêtre protégée par le contact magnétique,
	- détecteur de mouvement passez par l'espace protégé par le détecteur,
	- autres détecteurs suivez les instructions du fabricant pour le test du détecteur.
- 8. Appuyez sur la fonction « Afficher les résultats » pour voir les résultats du test (voir « [Afficher les résultats](#page-31-0) » p. [30\)](#page-31-0).
- 9. Appuyez sur la fonction « Effacer les résultats » pour supprimer les résultats du test.

 $\oslash$ 

 $\oslash$ 

### <span id="page-31-0"></span>**10.10.4 Afficher les résultats**

Appuyez sur la fonction « Afficher les résultats ». La liste des zones testées s'affichera. L'icône indiquant les résultats du test s'affiche sous le nom de la zone :

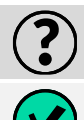

la zone n'est pas violée.

la zone est violée.

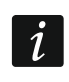

*L'information sur le statut des zones testées ne sont pas automatiquement rafraîchies. Si vous souhaitez rafraîchir les informations, appuyez à nouveau sur la fonction « Afficher les résultats ».*

# <span id="page-31-1"></span>**10.11 Écran « Paramètres »**

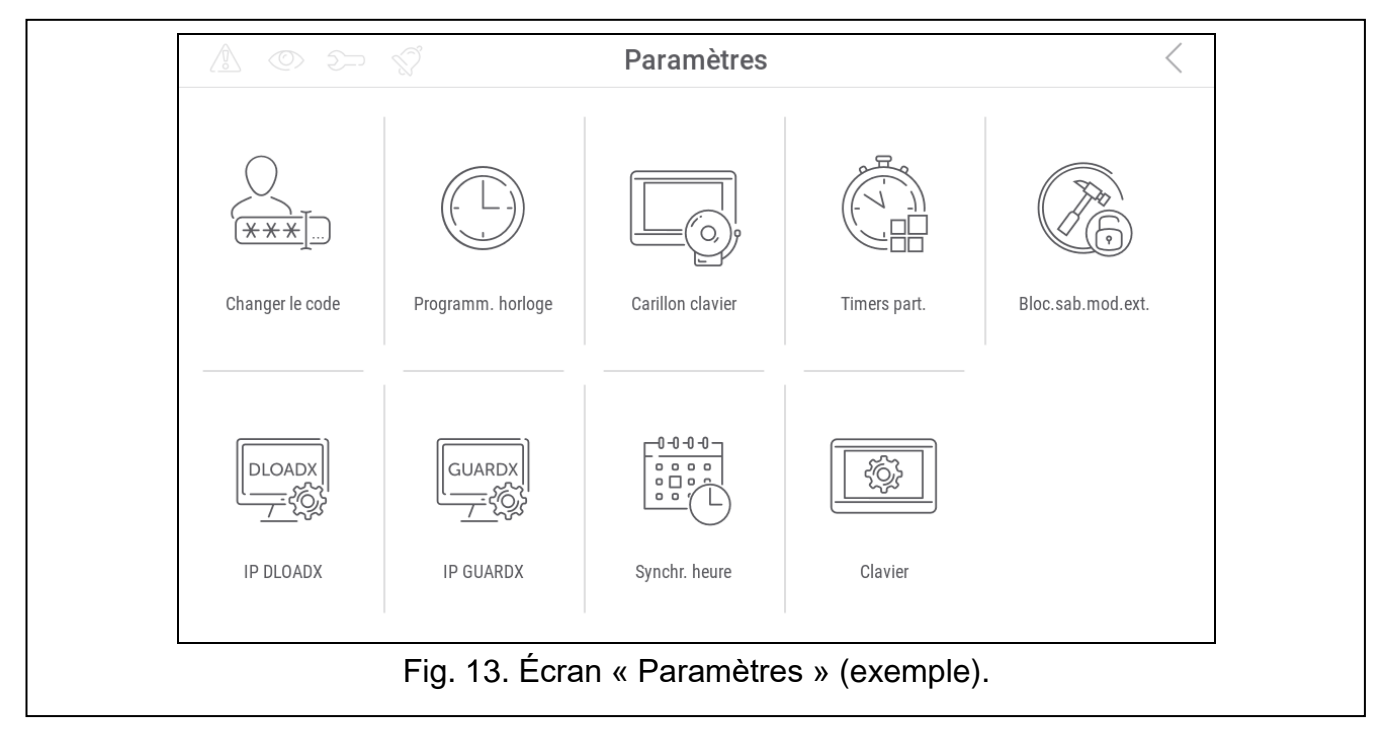

Les fonctions qui peuvent être disponibles sur l'écran « Paramètres » sont décrites cidessous.

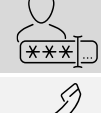

appuyez dessus pour changer votre code.

disponible pour l'administrateur.

appuyez dessus changer votre code téléphonique.

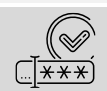

appuyez dessus pour changer le préfixe normal. La fonction disponible pour l'administrateur.

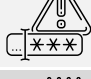

appuyez dessus pour changer le préfixe contrainte. La fonction disponible pour l'administrateur.

appuyer dessus pour définir l'heure de rappel de changer le préfixe. La fonction

appuyez dessus pour programmer l'horloge de la centrale.

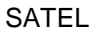

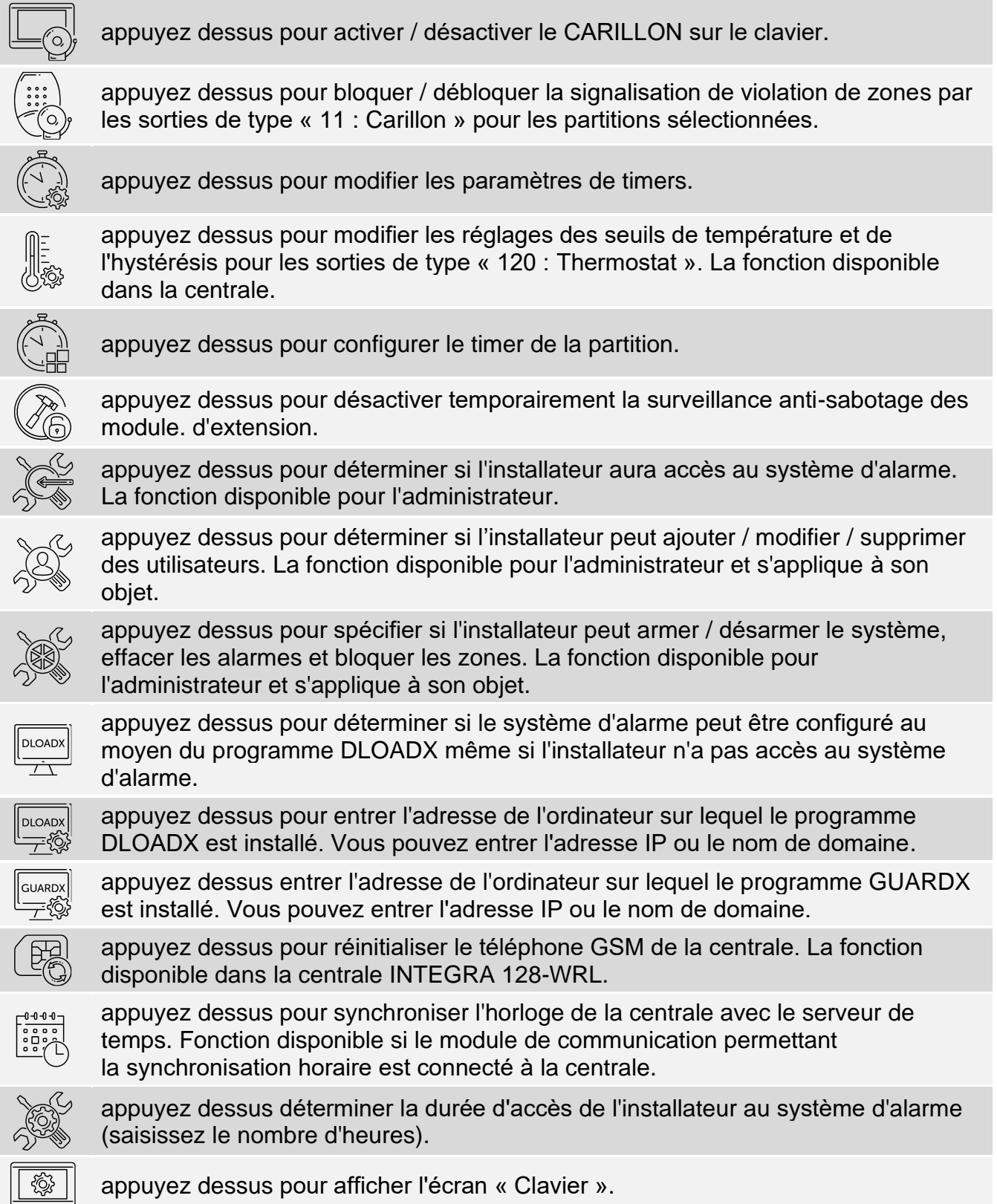

Le terminal apparaîtra lorsque vous appuyez sur la plupart des fonctions (voir p. [16\)](#page-17-0).

L'icône  $\Big\langle$  s'affiche dans le coin supérieur droit de l'écran. Appuyez dessus pour revenir à l'écran d'accueil du menu utilisateur.

### <span id="page-33-0"></span>**10.11.1 Écran « Clavier »**

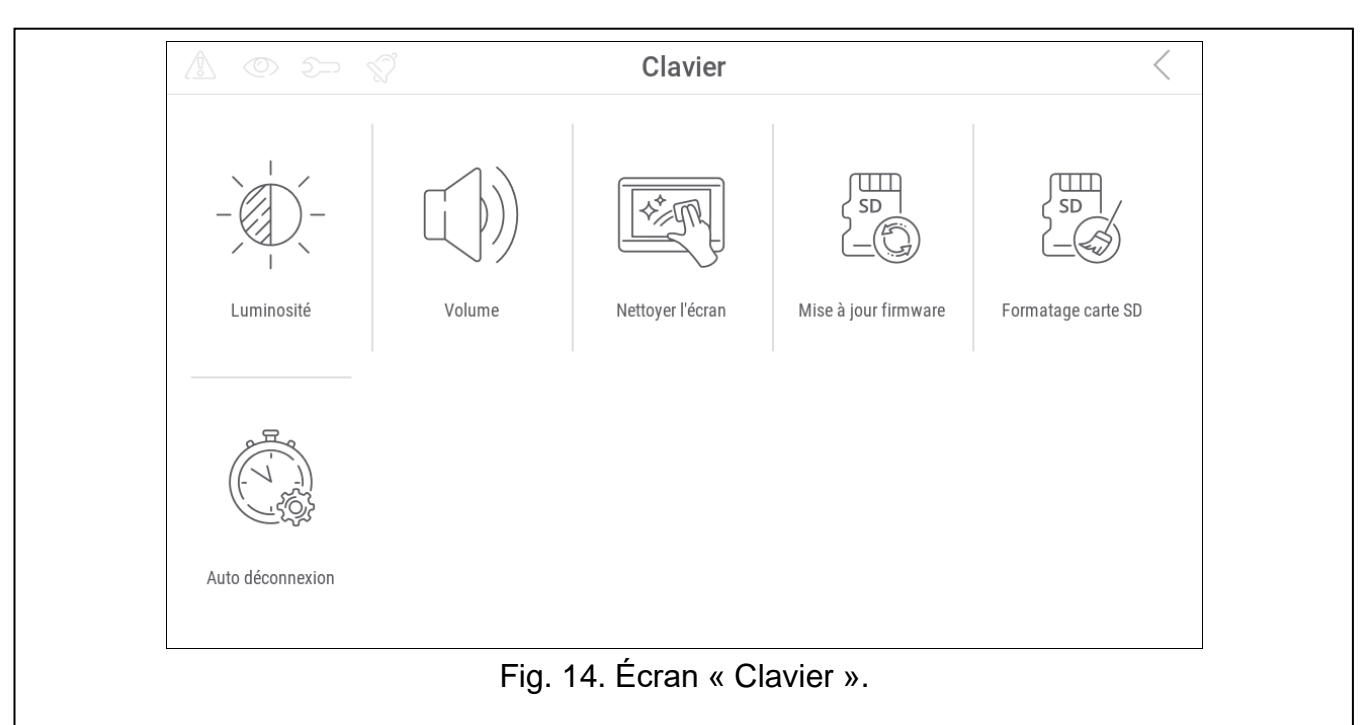

Les fonctions disponibles sur l'écran « Clavier » sont décrites ci-dessous.

appuyez dessus pour régler la luminosité de l'écran (voir « Régler [la luminosité](#page-33-1) de [l'écran](#page-33-1) » p. [32\)](#page-33-1).

appuyez dessus pour régler le volume du clavier (voir « Régler [le volume du](#page-34-1)  [clavier](#page-34-1) » p. [33\)](#page-34-1).

appuyez dessus pour verrouiller l'écran tactile pendant 30 secondes. Cela vous permettra de nettoyer l'écran.

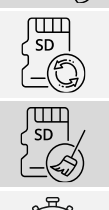

appuyez dessus pour mettre à jour le firmware du clavier (voir la notice d'installation du clavier).

appuyez dessus pour mettre en forme la carte mémoire.

<span id="page-33-2"></span>appuyez dessus pour régler l'heure de déconnexion automatique (voir « [Régler](#page-34-0) [l'heur de déconnexion](#page-34-0) automatique » p. [33\)](#page-34-0).

Appuyez sur  $\zeta$  dans le coin supérieur droit de l'écran pour revenir à l'écran précédent.

### <span id="page-33-1"></span>**Régler la luminosité de l'écran**

Appuyez sur la fonction « Luminosité ». Les curseurs et les boutons apparaîtront en bas de l'écran. Les curseurs sont indiqués par les icônes décrites dans le tableau ci-dessous.

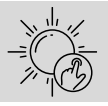

luminosité de l'écran dans la journée lorsque l'écran du clavier est réveillé.

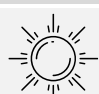

luminosité de l'écran pendant la journée lorsque le clavier n'est pas utilisé.

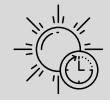

heure de début de journée.

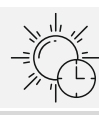

temps après lequel l'écran devient inactif pendant la journée (si vous définissez 0, l'écran ne devient pas inactif).

luminosité de l'écran la nuit lorsque le clavier n'est pas utilisé.

luminosité de l'écran la nuit lorsque l'écran du clavier est réveillé.

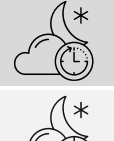

heure de début de la nuit.

temps après lequel l'écran devient inactif pendant la nuit (si vous définissez 0, l'écran ne devient pas inactif).

Appuyez sur le bouton avec l'icône  $\left(\bigvee\right)$  pour confirmer les modifications. Appuyez sur le bouton avec l'icône  $(X)$  pour annuler les modifications.

#### <span id="page-34-1"></span>**Régler le volume du clavier**

Appuyez sur la fonction « Volume ». Les curseurs et les boutons apparaîtront en bas de l'écran. Les curseurs sont indiqués par les icônes décrites dans le tableau ci-dessous.

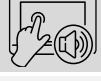

volume des sons générés lors de l'utilisation du clavier (appui sur l'écran).

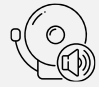

volume des sons du CARILLON (signalisation de violation de la zone).

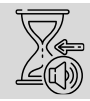

volume des sons de la temporisation d'entrée.

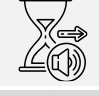

volume des sons de la temporisation de sortie.

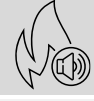

volume des sons d'alarmes incendie.

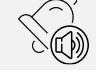

volume du son de l'alarme.

Appuyez sur le bouton avec l'icône  $(\vee)$  pour confirmer les modifications. Appuyez sur le bouton avec l'icône  $\langle \rangle$  pour annuler les modifications.

#### <span id="page-34-0"></span>**Régler l'heur de déconnexion automatique**

Appuyez sur la fonction « Déconnexion automatique ». En bas de l'écran, vous verrez des boutons et un curseur qui vous permettront de déterminer la durée d'inactivité au bout de laquelle l'utilisateur sera automatiquement déconnecté. Appuyez sur le bouton avec l'icône

pour confirmer des modifications. Appuyez sur le bouton avec l'icône  $(X)$  pour annuler des modifications.

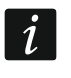

*L'heure de déconnexion automatique est également utilisée pour spécifier la durée d'inactivité après laquelle l'économiseur d'écran (s'il est activé) doit s'afficher.*

34 INT-TSH2 SATEL

Lorsque le menu service est affiché, la fonction de déconnexion automatique et *l'économiseur d'écran sont désactivés.*

# <span id="page-35-0"></span>**10.12 Écran « Autres »**

Les fonctions disponibles sur l'écran « Autres » sont décrites ci-dessous.

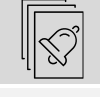

Appuyez dessus pour voir quelles zones ont déclenché une alarme.

Appuyez dessus pour réinitialiser le système après l'alarme vérifiée (seulement après la réinitialisation du système, il sera possible de réarmer le système). La fonction disponible pour le service.

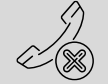

Appuyez dessus pour arrêter la messagerie téléphonique.

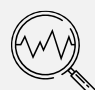

Appuyez dessus pour vérifier l'état du système. Si l'option « Grade 2 » / « Grade 3 » est activée, les informations sur les pannes, les alarmes, les blocages de zones et sur l'état de la partition sont affichées. Si l'option « Grade 2 » / « Grade 3 » est désactivée, seules les informations sur les pannes sont affichées.

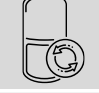

Appuyez dessus désactiver temporairement les sorties de type « 43 : Alimentation réinitialisable » (réinitialiser les détecteurs alimentés par ces sorties).

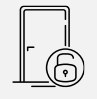

Appuyez dessus pour désactiver les sorties de type « 9 : Alarme DAY », « 12 : Alarme silencieuse » et « 116 : Sirène interne » ainsi que les sorties pour lesquelles l'option « Verrou » est activée.

appuyez dessus pour restaurer le contrôle des portes débloquées à cause d'un incendie (les portes contrôlées par les dispositifs de contrôle d'accès connectés à la centrale).

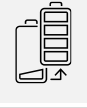

Appuyez dessus pour désactiver la protection anti-sabotage du clavier sans fil sélectionné pendant 3 minutes. Cela vous permettra de remplacer la pile de ce clavier.

S--

appuyez dessus pour supprimer le message envoyé à l'utilisateur par le service.

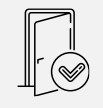

appuyez dessus pour débloquer la porte contrôlée par le dispositif de contrôle d'accès connecté à la centrale ou activer la sortie de type « 101 : Carte lue sur le module ».

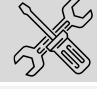

appuyez dessus pour démarrer le mode service. La fonction disponible pour le service.

appuyez dessus pour reprendre le mode service (le mode service est démarré à partir d'un autre clavier). La fonction disponible pour le service.

appuyez dessus pour afficher l'écran « Downloading ».

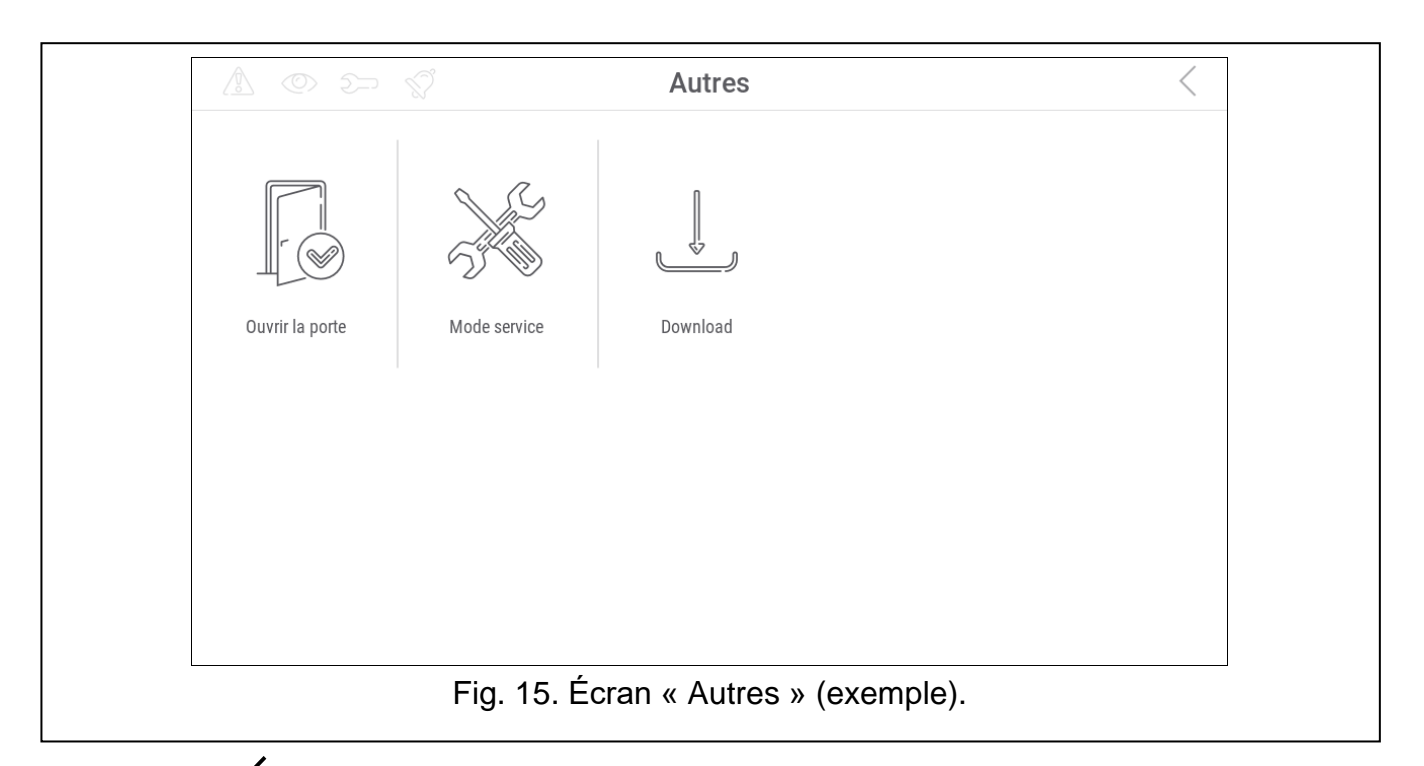

Appuyez sur  $\zeta$  dans le coin supérieur droit de l'écran pour revenir à l'écran précédent.

#### <span id="page-36-0"></span>**10.12.1 Écran « Downloading »**

Les fonctions suivantes peuvent être affichées à l'écran.

- **Démarrer DWNL-RS** appuyez dessus si vous souhaitez activer la programmation locale de la centrale à l'aide du programme DLOADX (ordinateur avec programme DLOADX connecté au port RS-232 / USB de la centrale). La fonction disponible pour le service.
- **Arrêter DWNL-RS** appuyez dessus si vous souhaitez désactiver la programmation locale de la centrale à l'aide du programme DLOADX. La fonction disponible pour le service.
- **Démarrer DWNL-MOD.** appuyez dessus lorsque vous souhaitez démarrer la communication avec le programme DLOADX via le modem externe (analogique, GSM ou ISDN).
- **Démarrer DWNL-TEL** appuyez dessus lorsque vous souhaitez démarrer la communication avec le programme DLOADX via le modem 300 bps.
- **Démarrer DWNL-CSD** appuyez dessus lorsque vous souhaitez démarrer la communication CSD avec le programme DLOADX via le transmetteur GSM de la centrale. La fonction disponible dans la centrale INTEGRA 128-WRL.
- **Démarrer DWNL-GPRS** appuyez dessus lorsque vous souhaitez démarrer la communication GPRS avec le programme DLOADX via le transmetteur GSM de la centrale. La fonction disponible dans la centrale INTEGRA 128-WRL.
- **ETHM-1 >DLOADX** appuyez dessus lorsque vous souhaitez démarrer la communication avec le programme DLOADX via le module ETHM-1 / ETHM-1 Plus. La communication s'effectuera via Ethernet. Si le module INT-GSM est connecté au module ETHM-1 Plus et qu'une tentative d'établir une communication via Ethernet échoue, une autre tentative sera faite pour établir une communication via le réseau de données cellulaires.
- **ETHM-1 >GUARDX** appuyez dessus lorsque vous souhaitez démarrer la communication avec le programme GUARDX via le module ETHM-1 / ETHM-1 Plus. La communication s'effectuera via Ethernet. Si le module INT-GSM est connecté au module ETHM-1 Plus et qu'une tentative d'établir une communication via Ethernet échoue, une autre tentative sera faite pour établir une communication via le réseau de données cellulaires.
- **INT-GSM >DLOADX** appuyez dessus lorsque vous souhaitez démarrer la communication avec le programme DLOADX via le module INT-GSM. La communication se fera via le réseau de données cellulaires.
- **INT-GSM >GUARDX** appuyez dessus appuyez sur lorsque vous souhaitez démarrer la communication avec le programme GUARDX via le module INT-GSM. La communication se fera via le réseau de données cellulaires.

# <span id="page-37-0"></span>**11. Menu service**

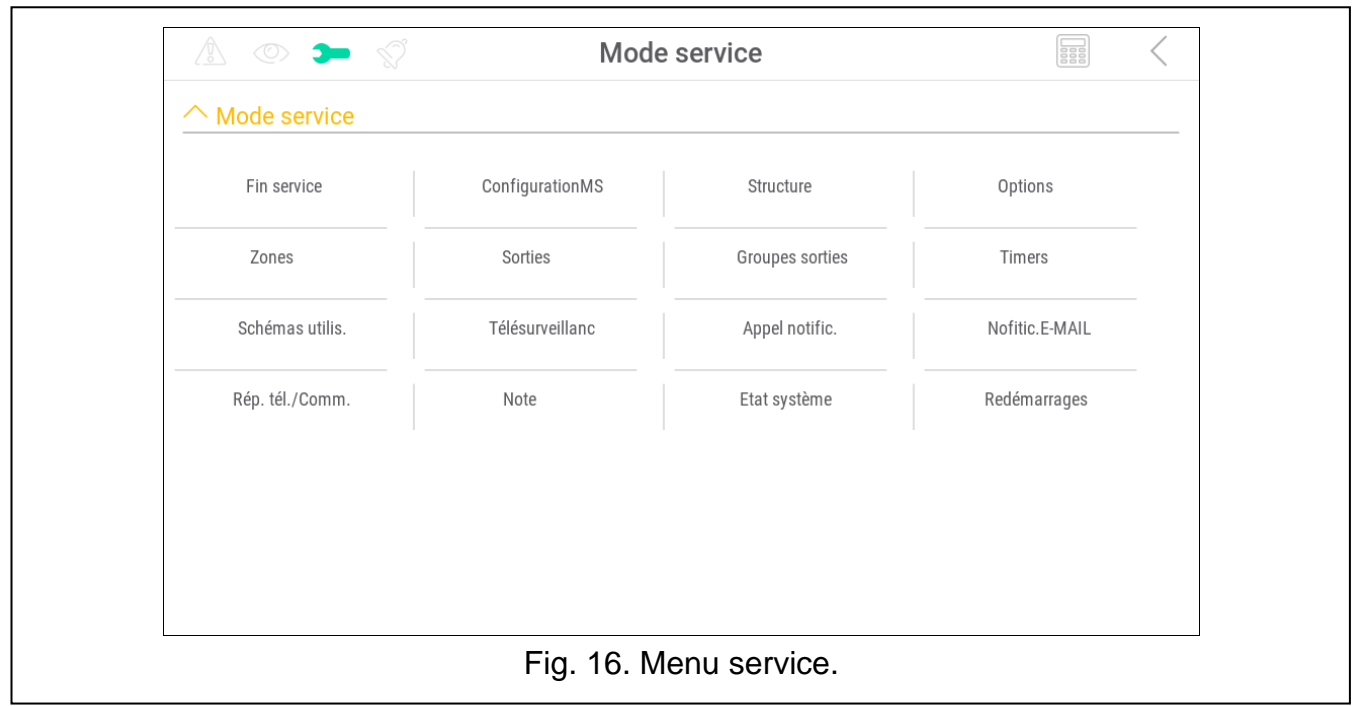

Sur cet écran, vous pouvez voir les fonctions de service. Appuyez sur la fonction pour afficher la liste des autres fonctions, paramètres ou options. Si vous appuyez sur le nom du paramètre, le terminal apparaîtra pour vous permettre de modifier les données (voir p. [16\)](#page-17-0). Si vous appuyez sur le nom de l'option, l'option sera activée (le caractère suivant s'affichera à côté du nom de l'option : T) ou désactivée (le caractère suivant s'affichera à côté du nom de l'option : . ).

Les icônes en haut à droite vous permettent de :

appuyez dessus pour afficher / masquer le terminal (le terminal permet d'utiliser le menu service de la même manière qu'à partir du clavier LCD avec menu texte).

appuyez dessus pour revenir à la liste précédente dans le menu service.

Pour plus de détails sur la configuration de la centrale, consultez la notice manuel de programmation de la centrale.

Appuyez sur la fonction « Fin de service » pour quitter le menu de service.

# <span id="page-37-1"></span>**12. Historique des modifications dans le contenu de la notice**

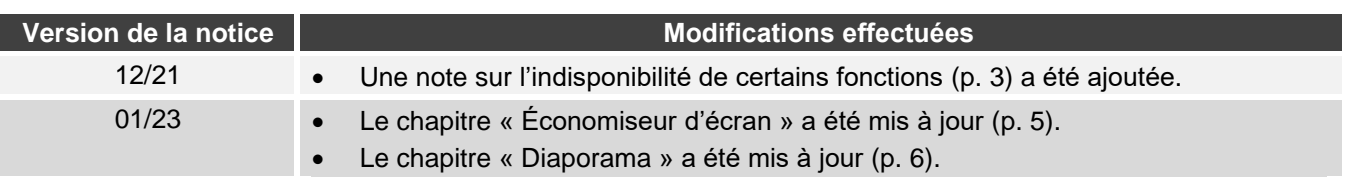

**EEE** 

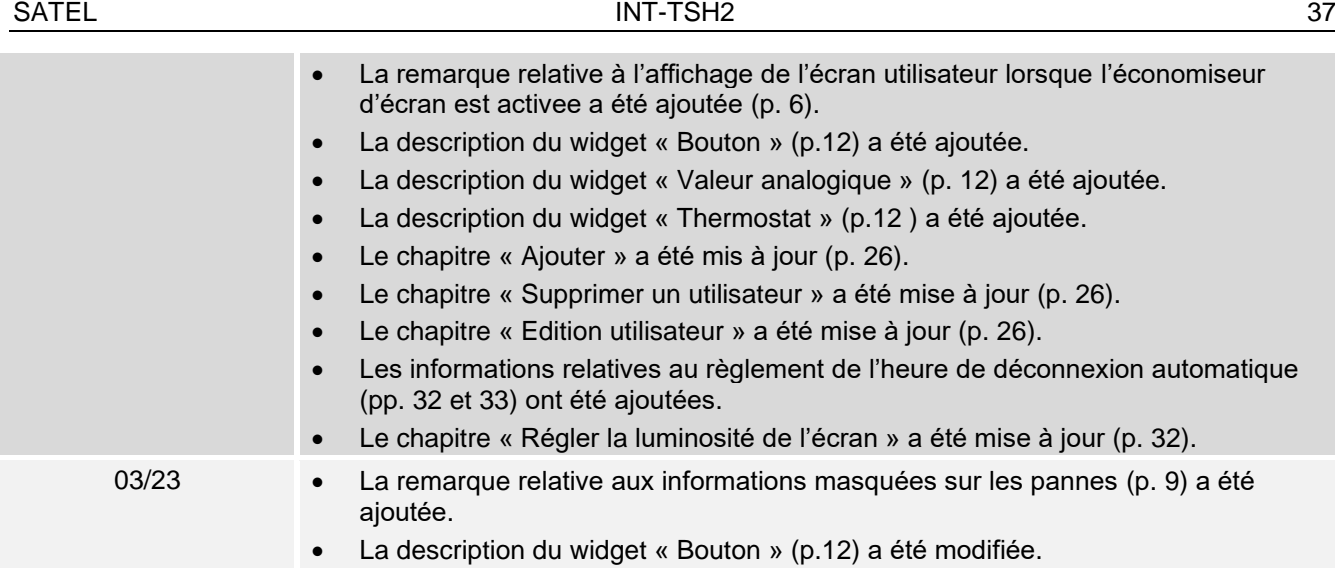